# **Comment fonctionne la synchronisation ? Sandzup**

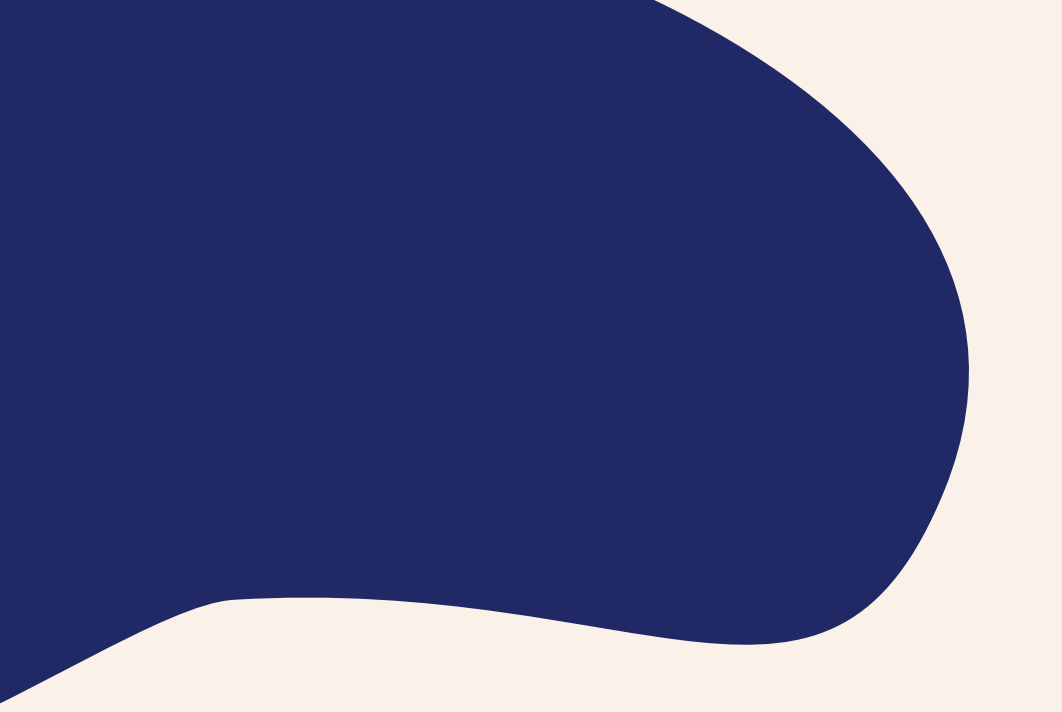

### Les sujets abordés

• Quels sont les avantages ? • Comment synchroniser vos sociétés et vos contacts aloha avec **andzup** ?

- 
- -
- Conseils pratiques

### [Documentation aloha](https://tbsgroup.freshdesk.com/support/home)  $\mathbf{C}$

# **Paloha**

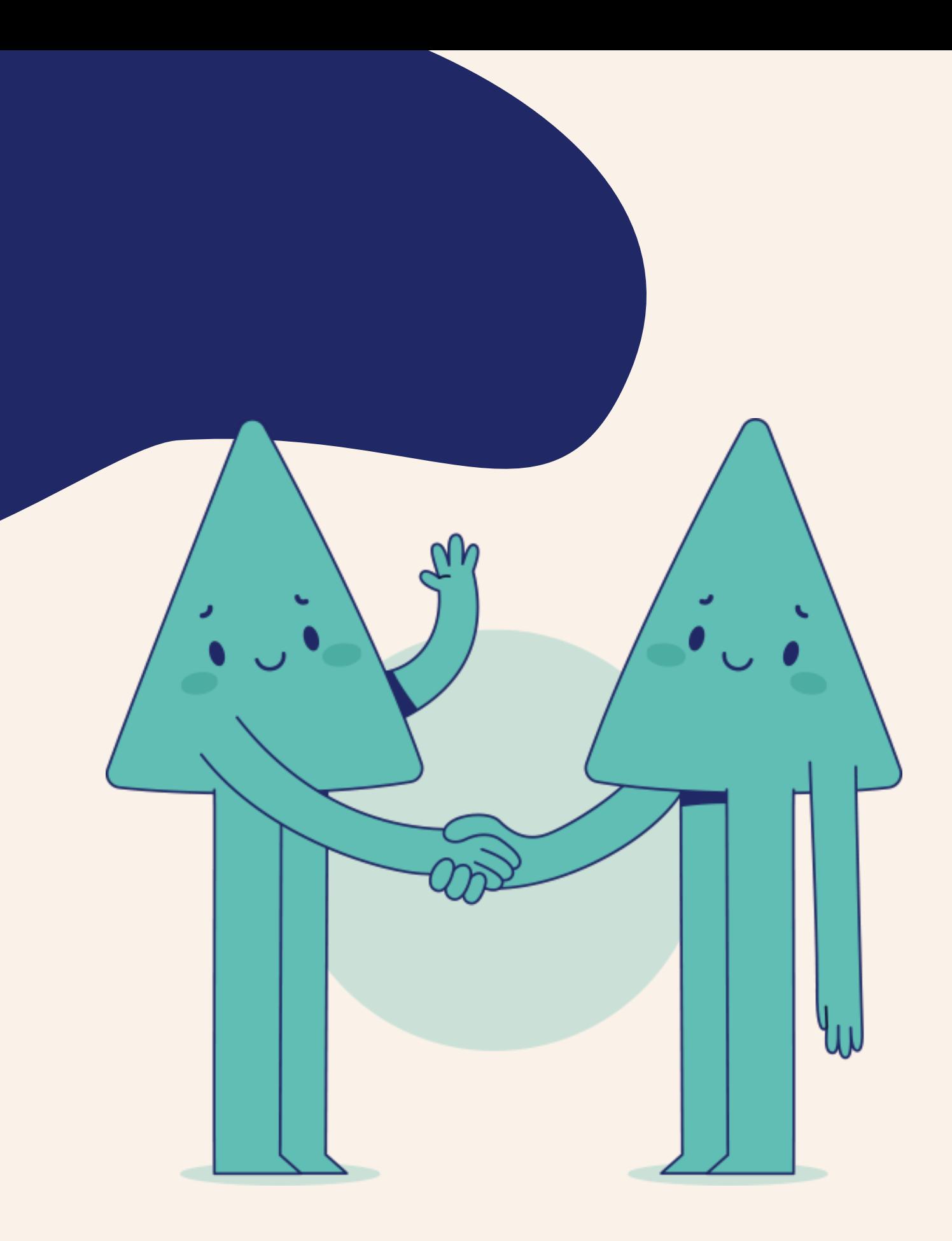

## **aloha - Votre outil d'aide à la gestion commerciale**

- aloha est un CRM Métier (Customer Relationship Management), outil de gestion de la relation client
- Sa finalité est la Connaissance Client, source de prospection et de fidélisation
- Le partage de l'information permet à l'ensemble des services de bénéficier d'une parfaite **connaissance client**

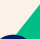

### **3 objectifs :**

- Augmenter la qualité des données clients/ prospects
- Gagner du temps sur la qualification de son portefeuille commercial
- Optimiser sa connaissance du marché

### **3 moyens :**

• Abonnement andzup -> Lien entre aloha et la data

- d'andzup
- 
- 

• Accès à andzup directement dans aloha, votre CRM, outil d'aide à la gestion commerciale • Prospection ciblée et notifications des mouvements des fiches synchronisées

### **Pourquoi synchroniser aloha avec andzup ?**

### **Enrichissement de données CRM**

- Consolidation des données existantes et MAJ
- Apport de segmentation complémentaire
- Permet d'accéder à des données à haute valeur ajoutée
- Expertise

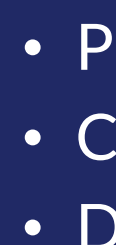

- 
- -

### **Générateur de Newbiz**

• Pro activité • Création de leads • Diversifier l'activité commerciale

### **Optimisation du Pilotage**

• Création de datavisualisation supplémentaire • Une meilleure connaissance des annonceurs, des agences et de leur actualité – Mieux cibler pour plus d'efficacité

## **Quels sont les avantages de la synchro ?**

## **Comment rechercher dans aloha et andzup en gagnant du temps?**

Lors de l'ouverture du menu de recherche (zone de recherche rapide), apparaissent des liens vers les "andzup" des différents pays auxquels vous êtes abonné.

Le drapeau qui apparaît devant le nom de la société et du contact permet de faire la différence entre ce qui est déjà présent dans aloha non synchronisé et ce qui est à intégrer ou à synchroniser si cela n'est pas le cas. En cliquant sur les drapeaux, vous pouvez accéder directement la data d'andzup du pays correspondant. Cela permet de vous connecter à andzup pour faire des recherches, créer des listes de prospection ...

**Dans cet exemple,**

- **"Groupe Danone" existe dans aloha, comme la société est synchronisée, on ne présente que le résultat aloha (et depuis la fiche aloha, on pourra afficher la fiche andzup),**
- **"Danone produits frais" n'existe pas dans aloha, en cliquant sur ce résultat on affiche la fiche andzup avec la possibilité de l'intégrer dans aloha**

**Il est possible qu'une même fiche apparaisse 2 fois : une fois dans aloha et une fois dans andzup : la fiche n'est pas synchronisée entre aloha et andzup, il est alors conseillé d'aller sur la fiche aloha afin de la lier à andzup (CF §4).**

*base.*

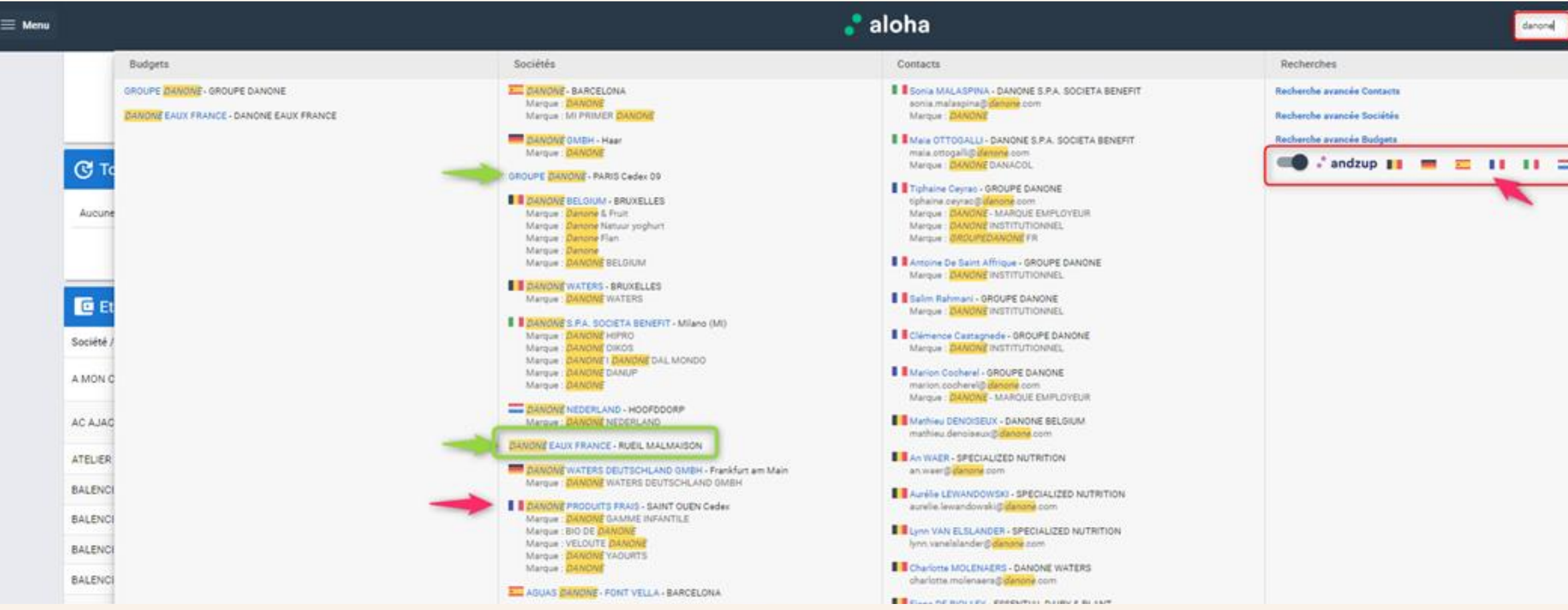

Petit rappel : Toujours s'assurer que la donnée n'est pas déjà dans aloha avant de créer une société ou un contact! Cela évite les doublons dans votre

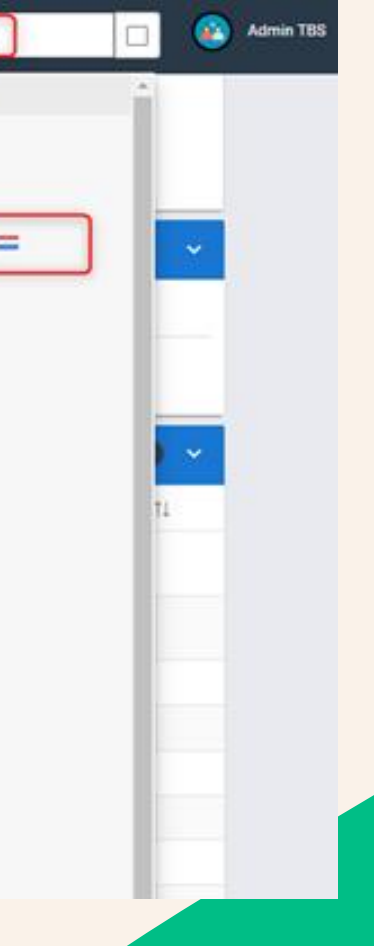

### **La recherche rapide - Abonné qu'à un seul pays**

**Le logo d'andzup s'affiche lorsque l'abonnement ne concerne qu'un pays. Si vous êtes abonné à plus d'un pays, le drapeau du pays concerné s'affiche devant la société et le contact de la base.**

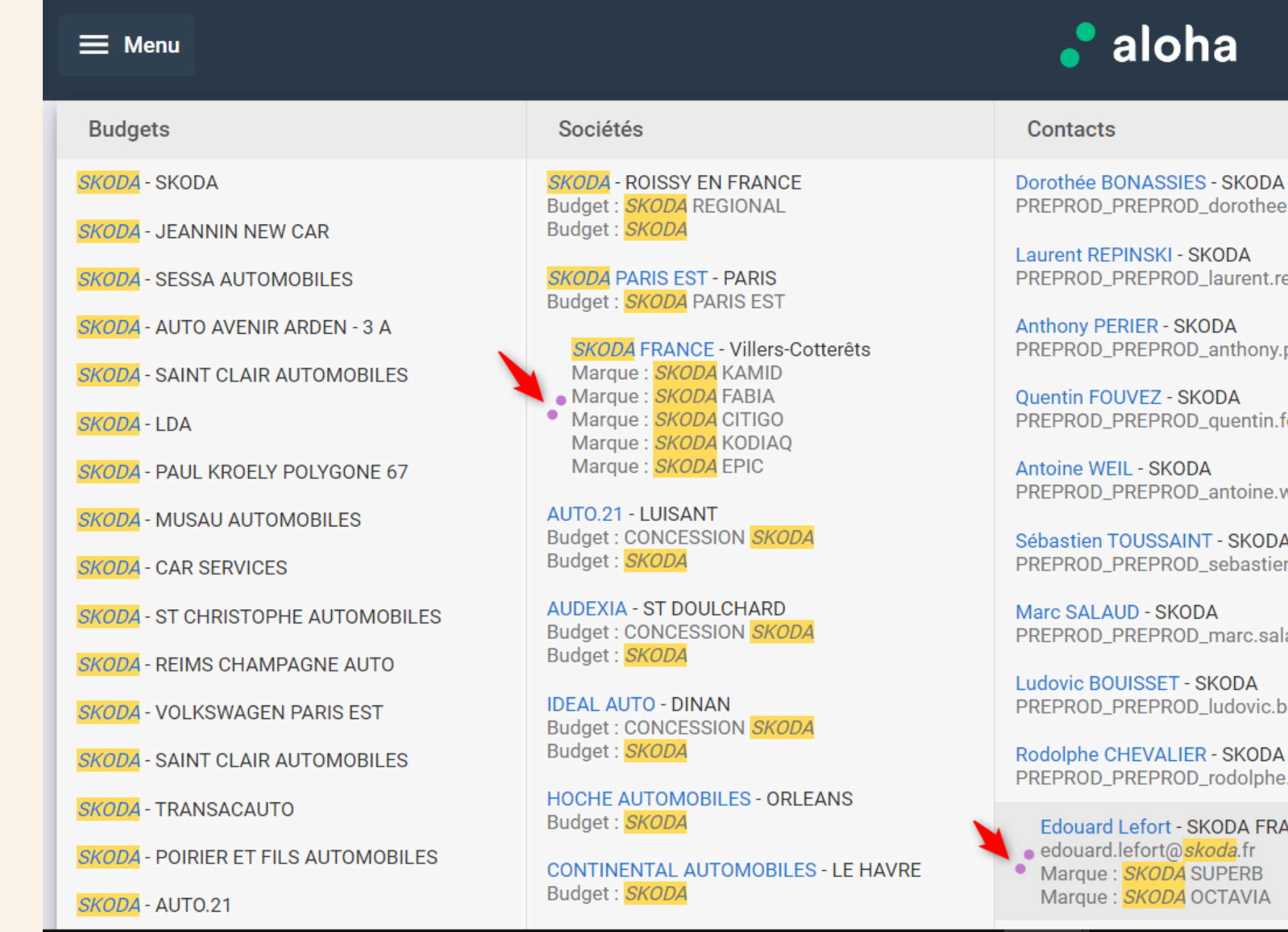

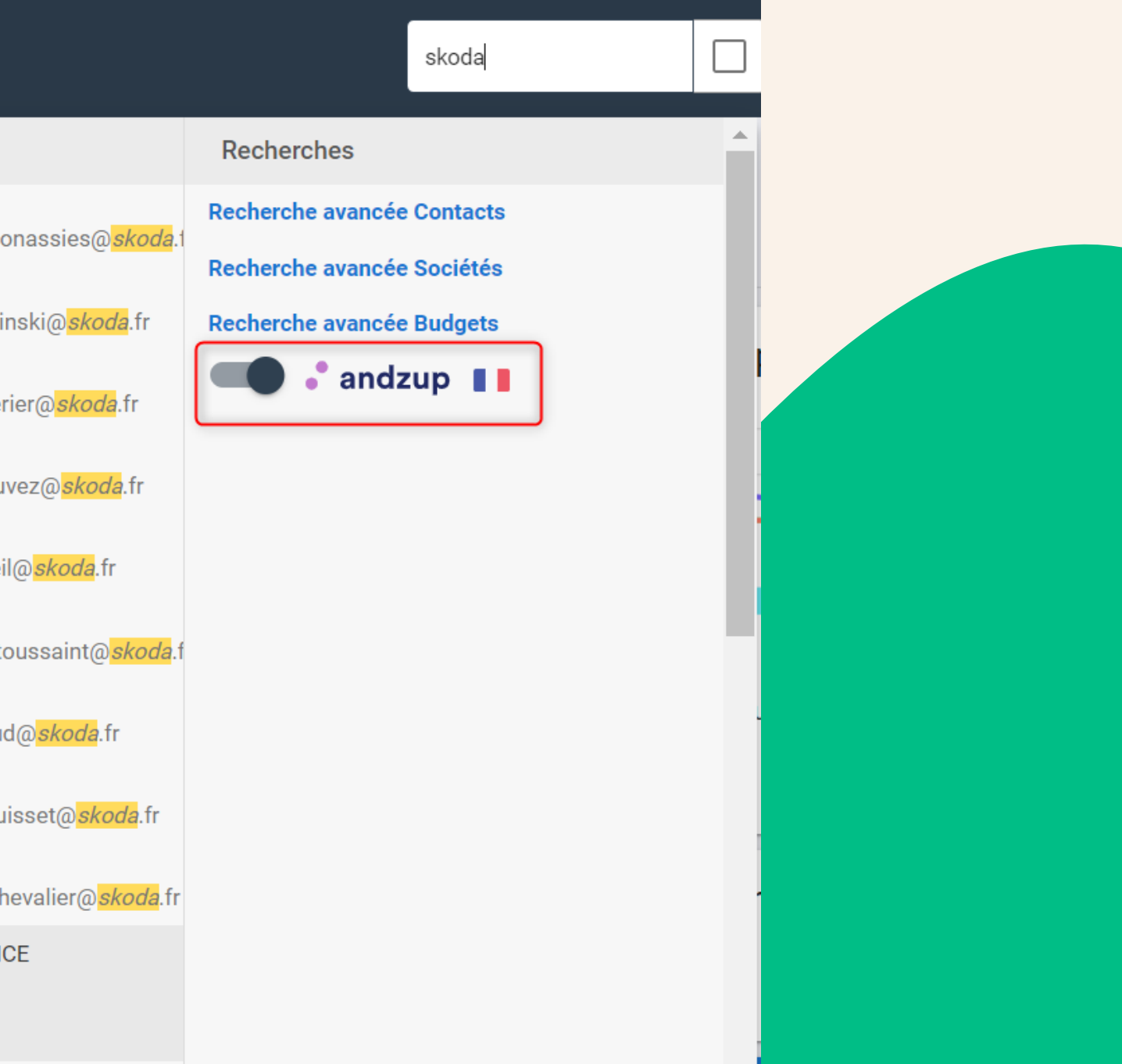

Par défaut, le 'toggle" est activé afin de pouvoir rechercher à la fois dans aloha et dans andzup. Mais afin d'identifier rapidement si la société existe bien dans aloha pour la lier à andzup le cas échéant, cliquer sur le toggle pour inactiver la recherche d'andzup.

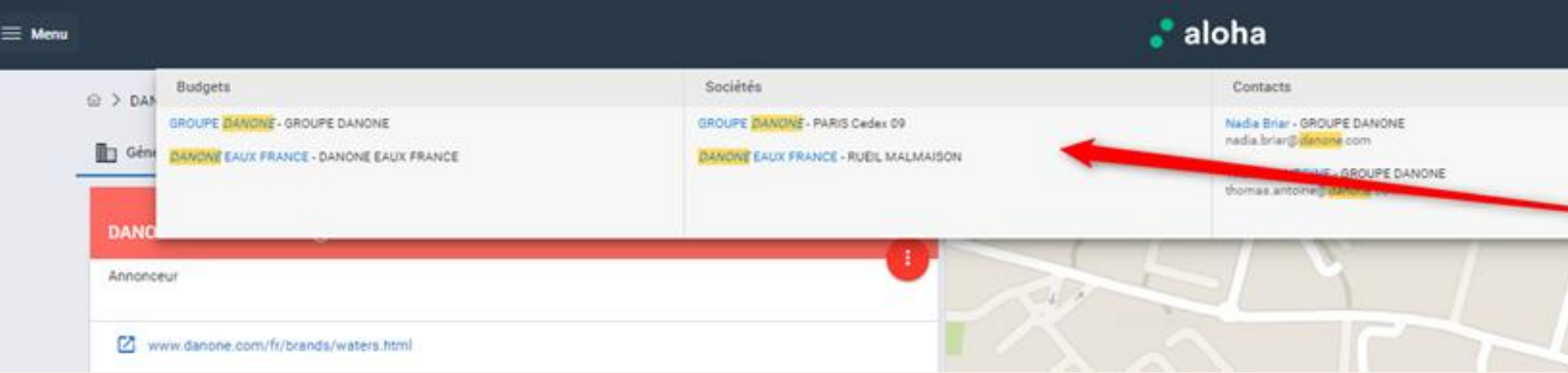

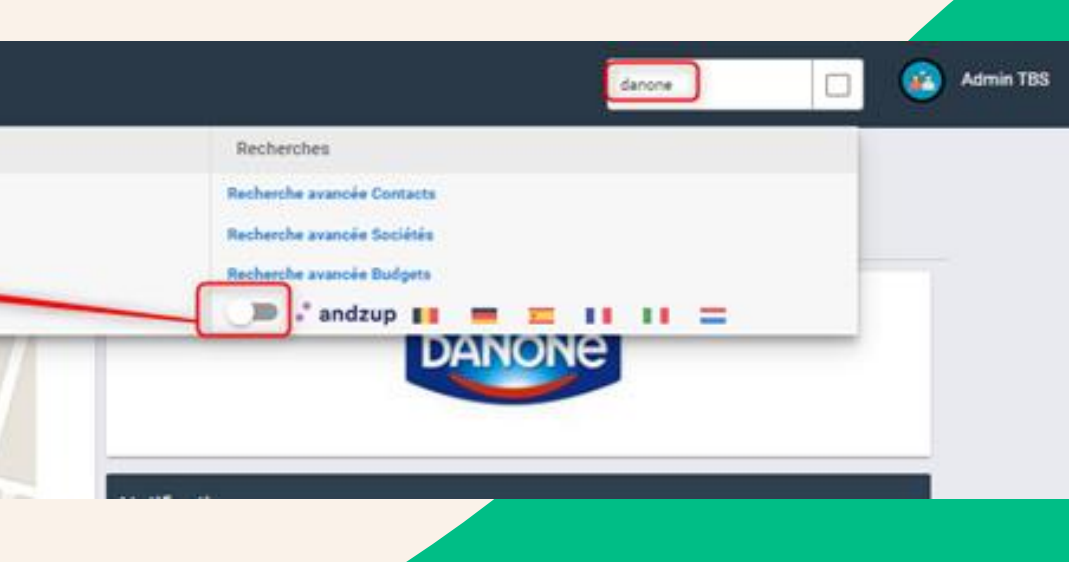

## **Comment rechercher uniquement dans aloha ?**

## **Comment identifier une société synchronisée avec andzup?**

Exemple avec l'annonceur "**Danone Eaux de France**", déjà synchronisé avec andzup. La vérification du lien se fait en cliquant sur la fiche aloha et en identifiant l'onglet "andzup" présent sur cette fiche.

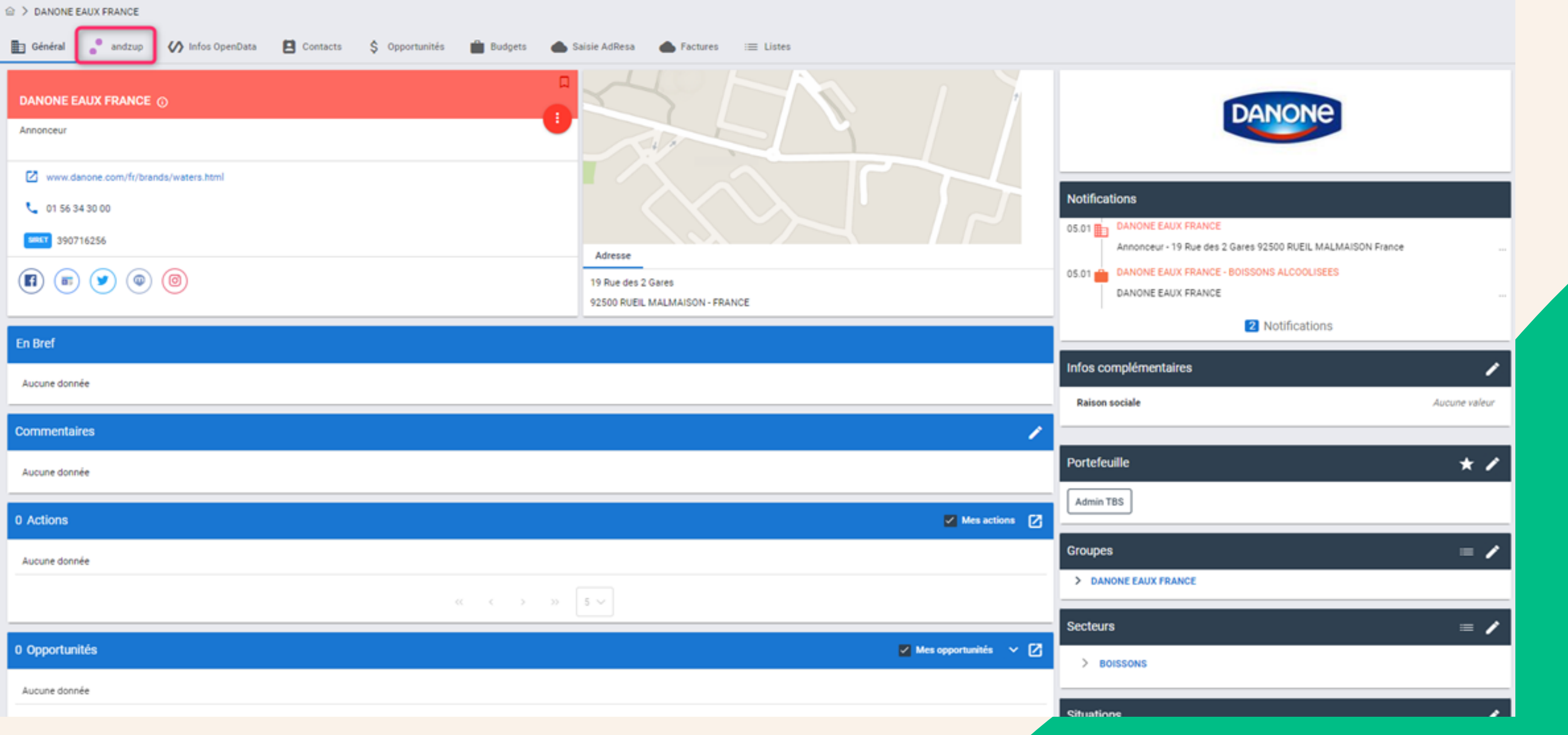

## **Comment identifier une société non synchronisée avec andzup?**

Exemple avec l'annonceur "**Skoda**" non créée dans aloha et présente dans andzup

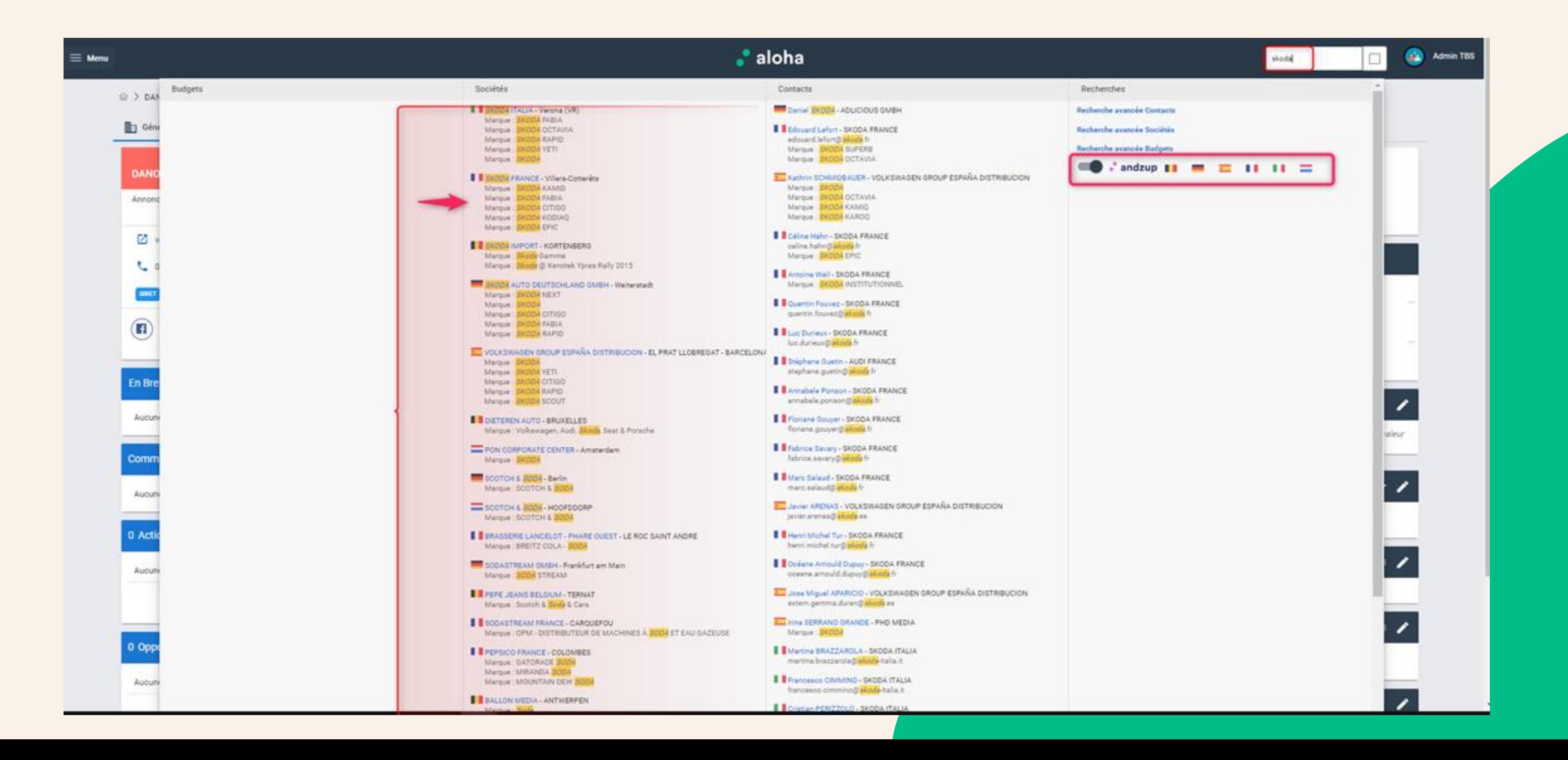

Afin de pousser la vérification dans aloha, masquez la recherche dans andzup:

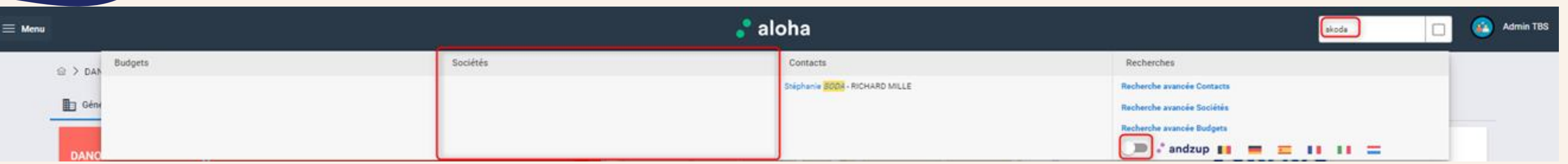

### **Comment créer une société dans aloha via andzup ?**

L'annonceur devient votre prospect ou votre client, il est donc pertinent de l'ajouter dans votre aloha, cliquez sur celui d'andzup (indicateur du drapeau du pays de votre abonnement).

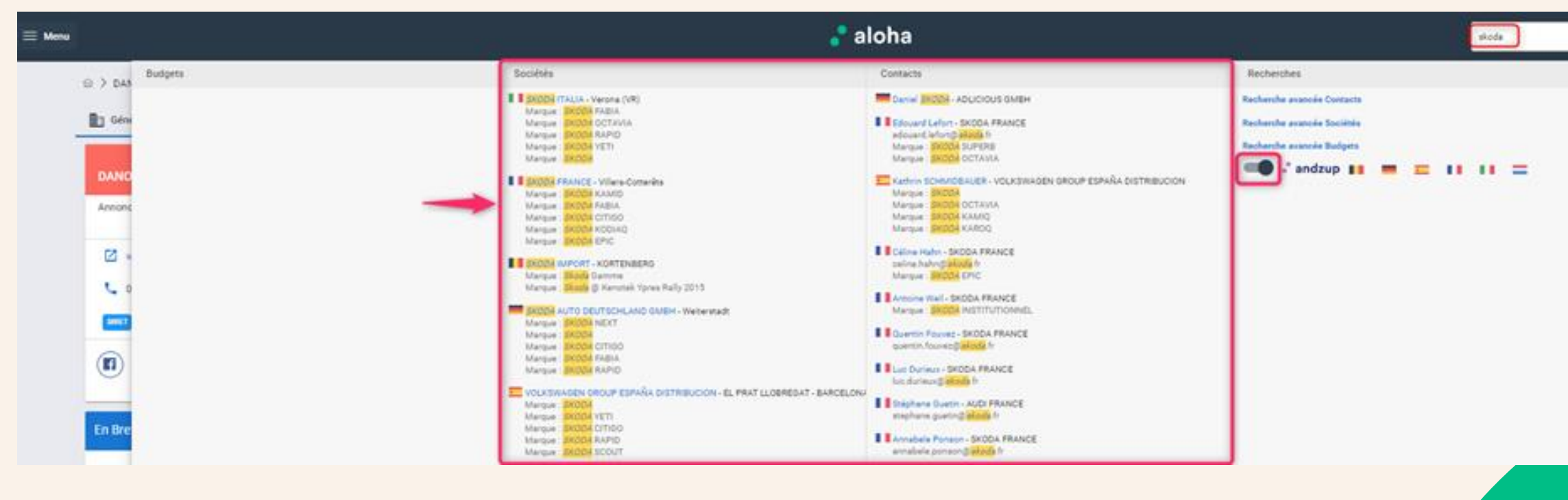

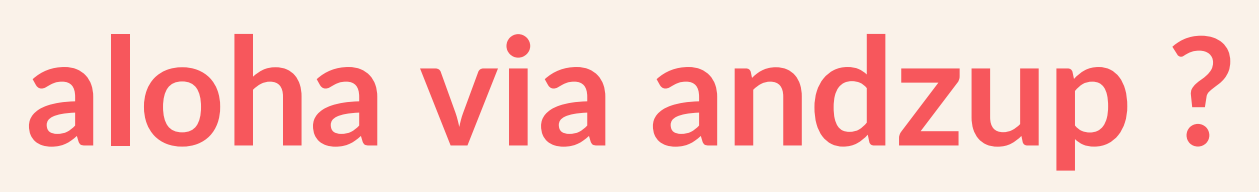

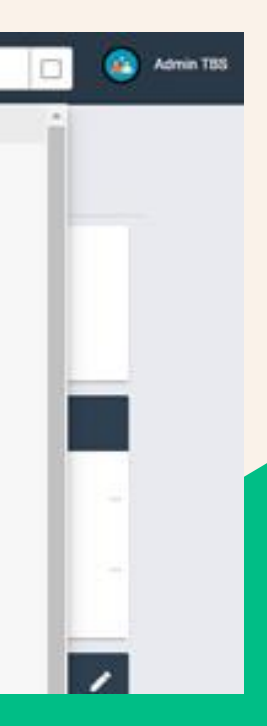

Après avoir cliqué sur la fiche Skoda, dans notre exemple, la fiche d'andzup s'affiche et pour la créer, cliquer sur "ajouter à Aloha". on arrive sur le formulaire de création aloha qui est prérempli avec les informations d'andzup.

2 Notifications

Aucune valeu

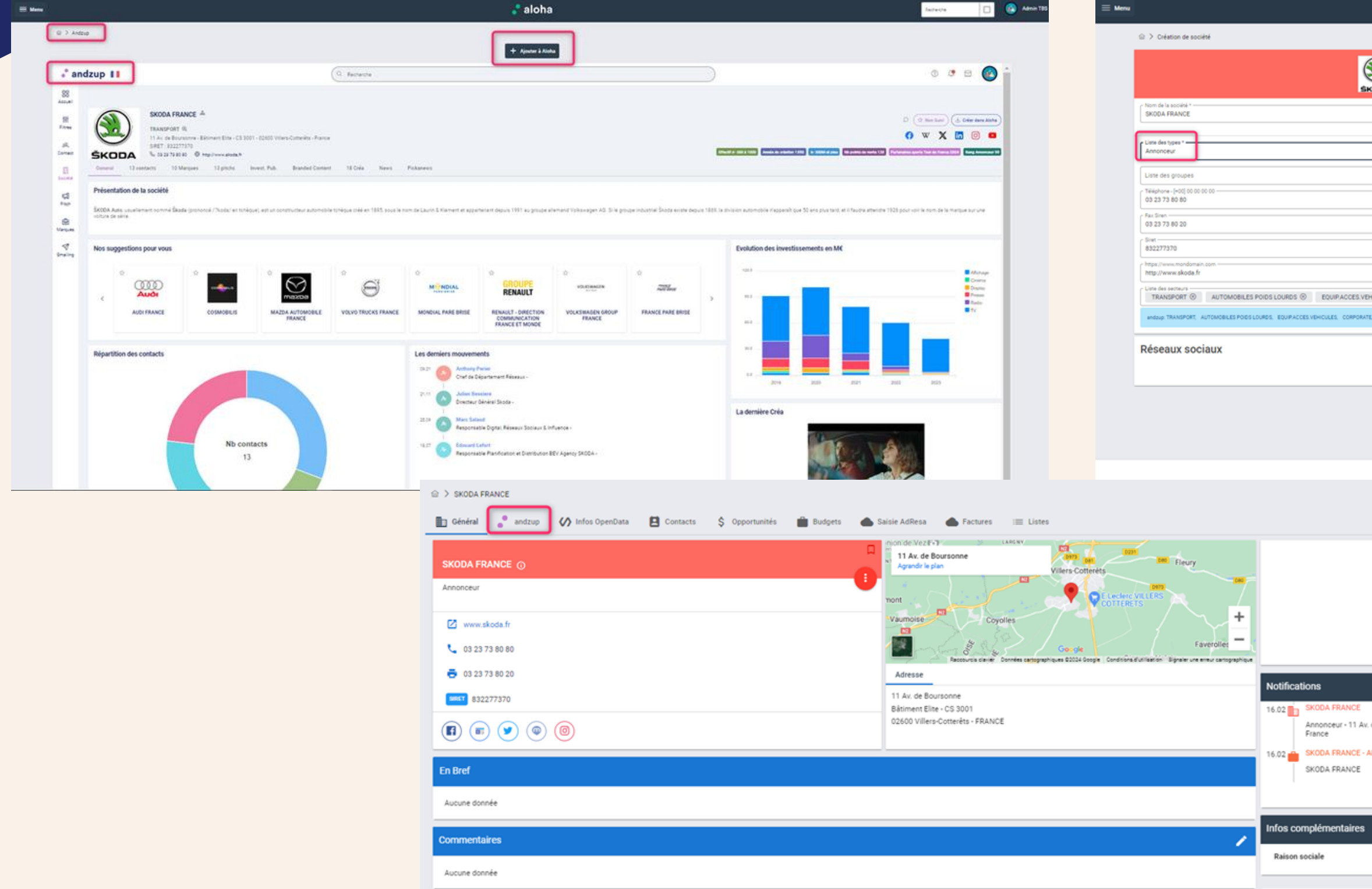

## **Comment créer une société dans aloha via andzup ?**

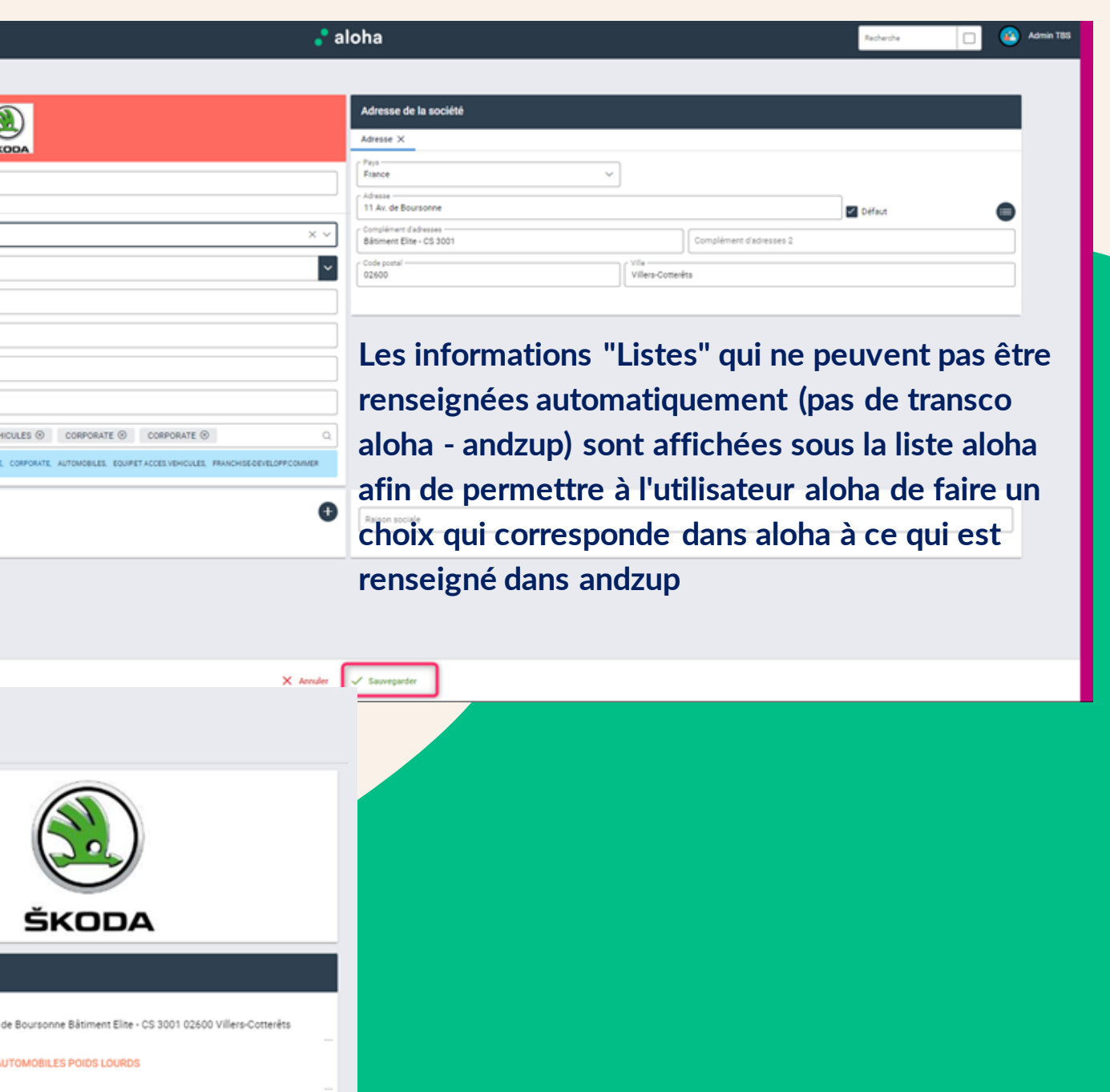

Une fois la société synchronisée avec andzup, sur l'onglet "Contact", la case "andzup" est cochée par défaut. Cela permet d'avoir la liste des contacts d'andzup et celle de votre aloha qui permet d'identifier rapidement les différences entre les deux bases.

 $\mathcal{L} \cup$ 

 $2\, \mathrm{L}$ 

 $\mathcal{M}_\mathrm{c}$ 

21

21

21

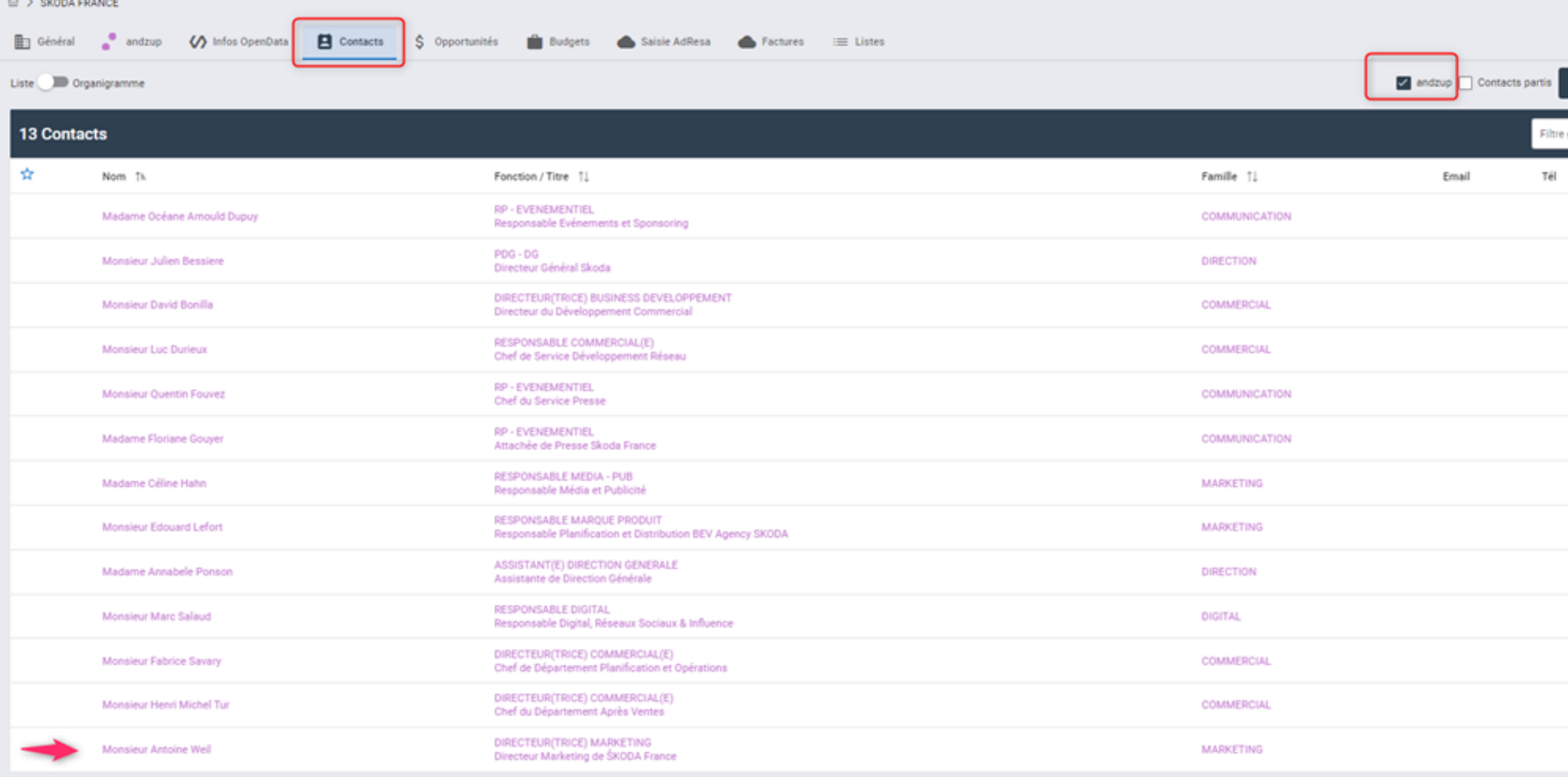

### **Comment créer un contact dans aloha via andzup ?**

**Prenons l'exemple de Monsieur Antoine Weill qui est dans andzup et pas dans aloha et avec qui je souhaite enrichir mon portefeuille avec mes échanges commerciaux.**

**En cliquant sur l'icone en bout de ligne, je peux créer ce contact dans aloha (il sera évidemment synchronisé)**

### **Voici les étapes de création d'un contact via l'import de cette fiche d'andzup dans aloha**

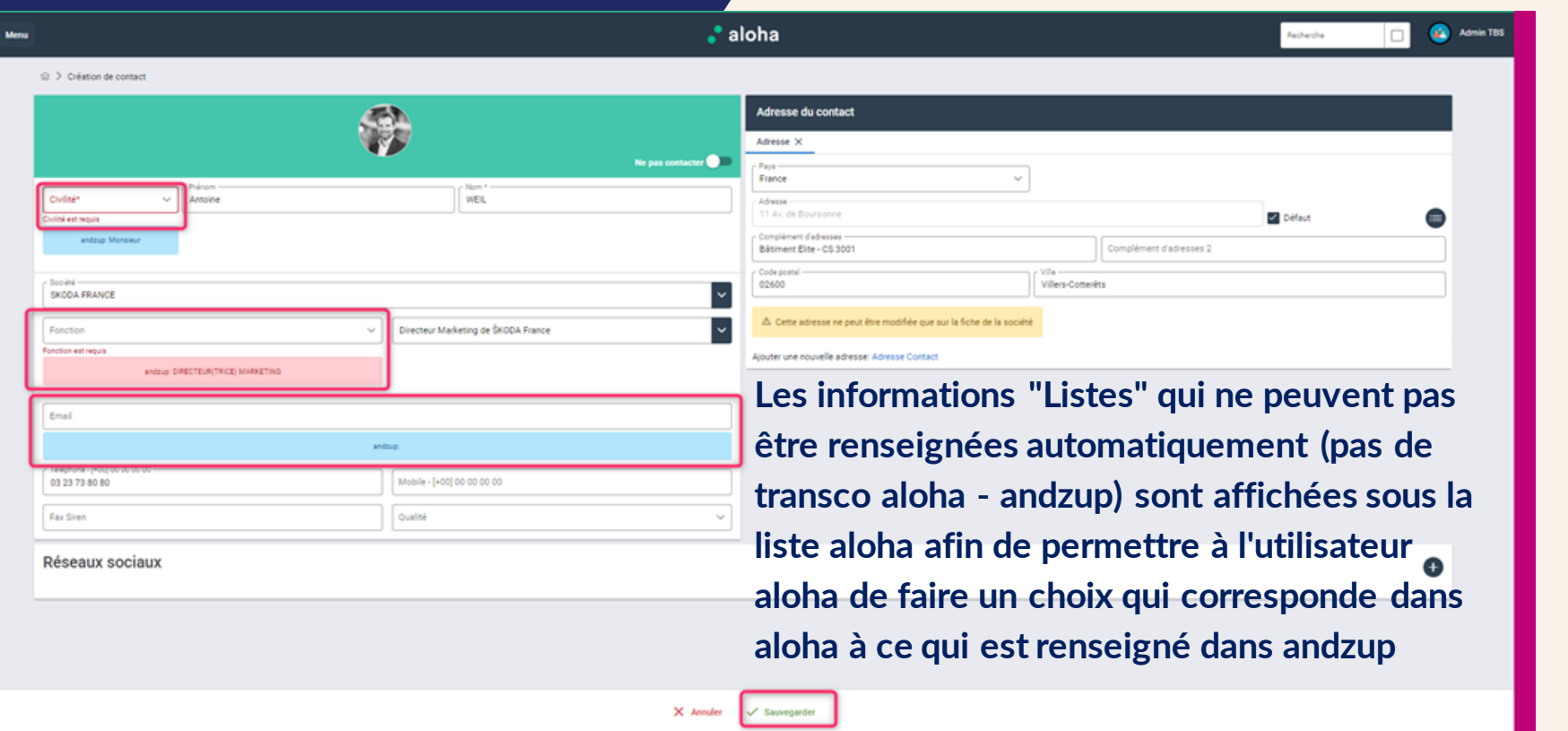

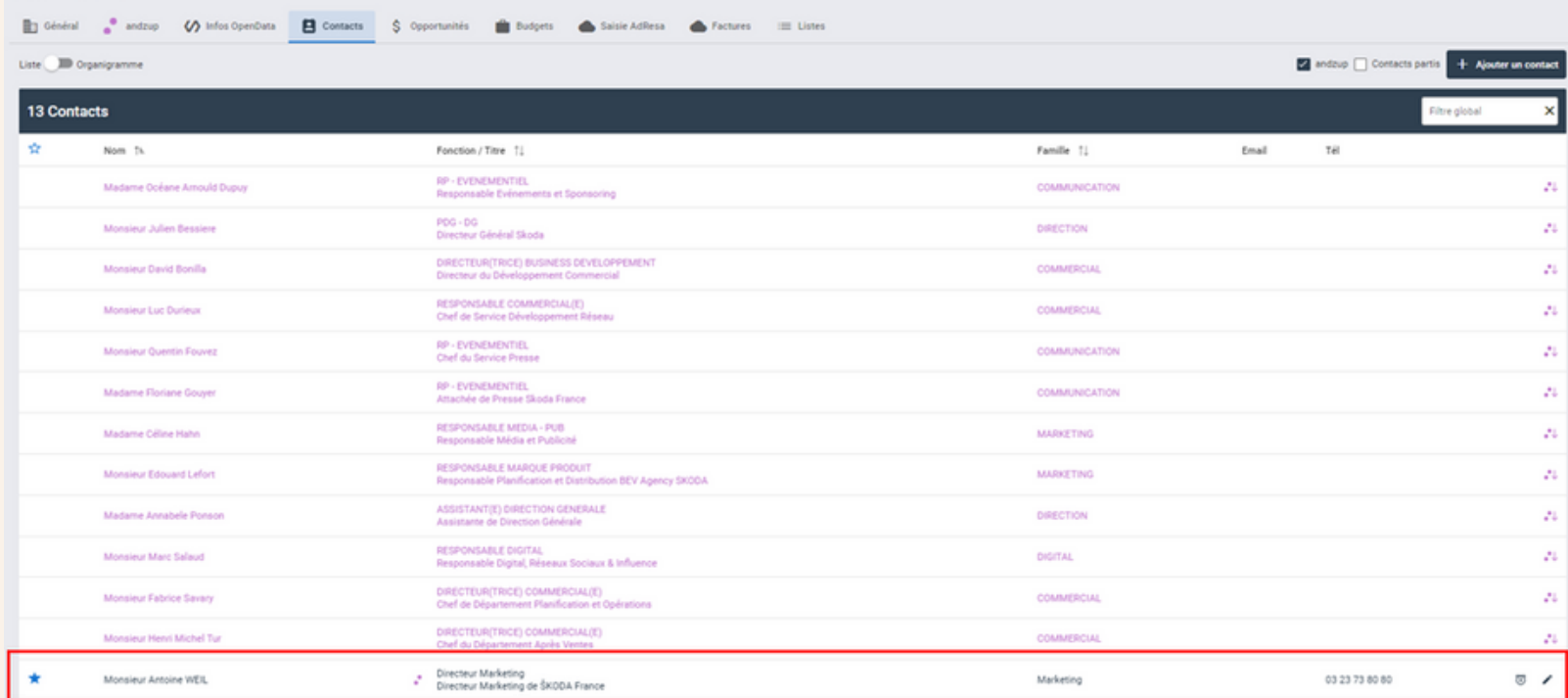

 $\odot$  > SKODA FRANCE

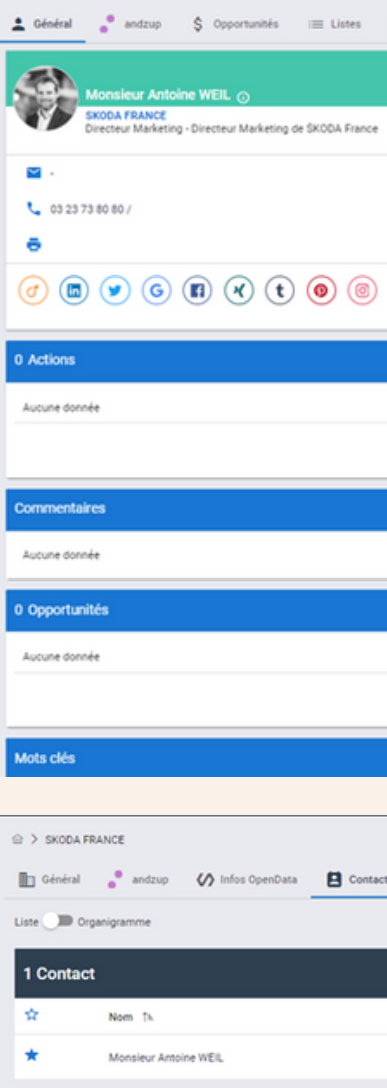

 $\odot~$  > 5KODA FRANCE > Antoine WEIL

**Dans l'exemple suivant, tous les contacts aloha qui sont synchronisés apparaissent avec le** 

### **logo andzup "2 points mauve".**

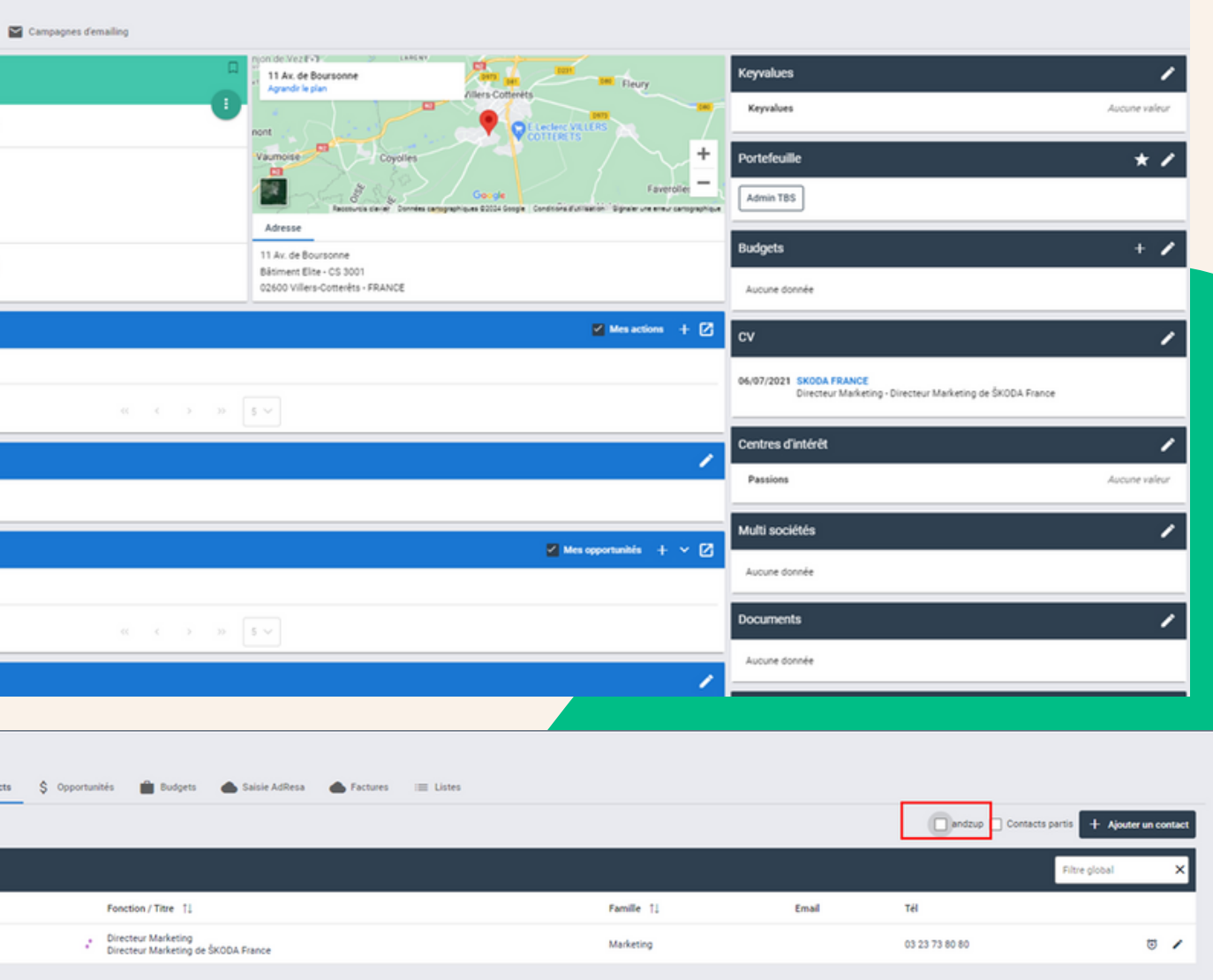

Avec l'exemple ci-dessous, Zadig existe dans aloha et dans andzup, ce qui indique qu'elle n'est pas liée/ synchronisée à celle d'andzup. Le lien permettra de :

- bénéficier de l'onglet "andzup" sur la fiche afin de consulter rapidement toute la richesse des informations andzup (investissements, créas ..)
- être notifié des mises à jour apportées à la fiche dans andzup (modification d'adresse, changement de fonction, nominations, départs ...)
- avoir dans l'onglet "contacts" de la fiche société aloha, les contacts andzup qui ne sont pas dans aloha (en temps réel)

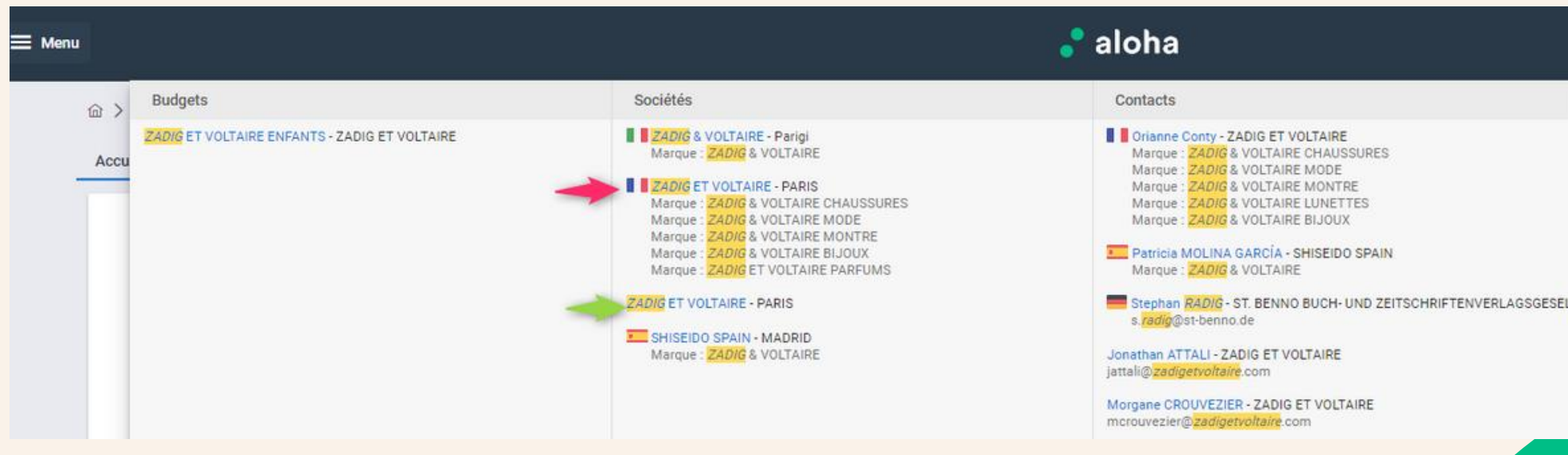

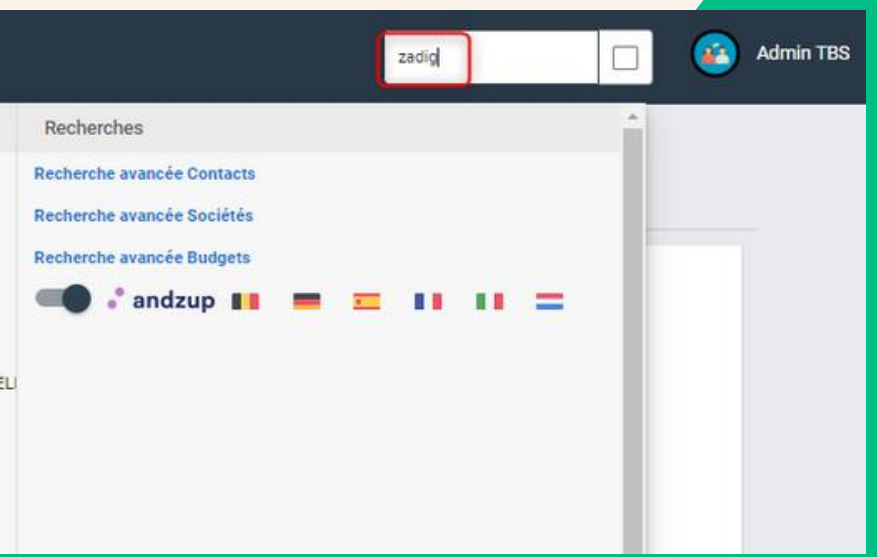

## **Comment lier une société dans aloha via andzup ?**

### **Voici les étapes de synchronisation/modification d'une société aloha avec andzup**

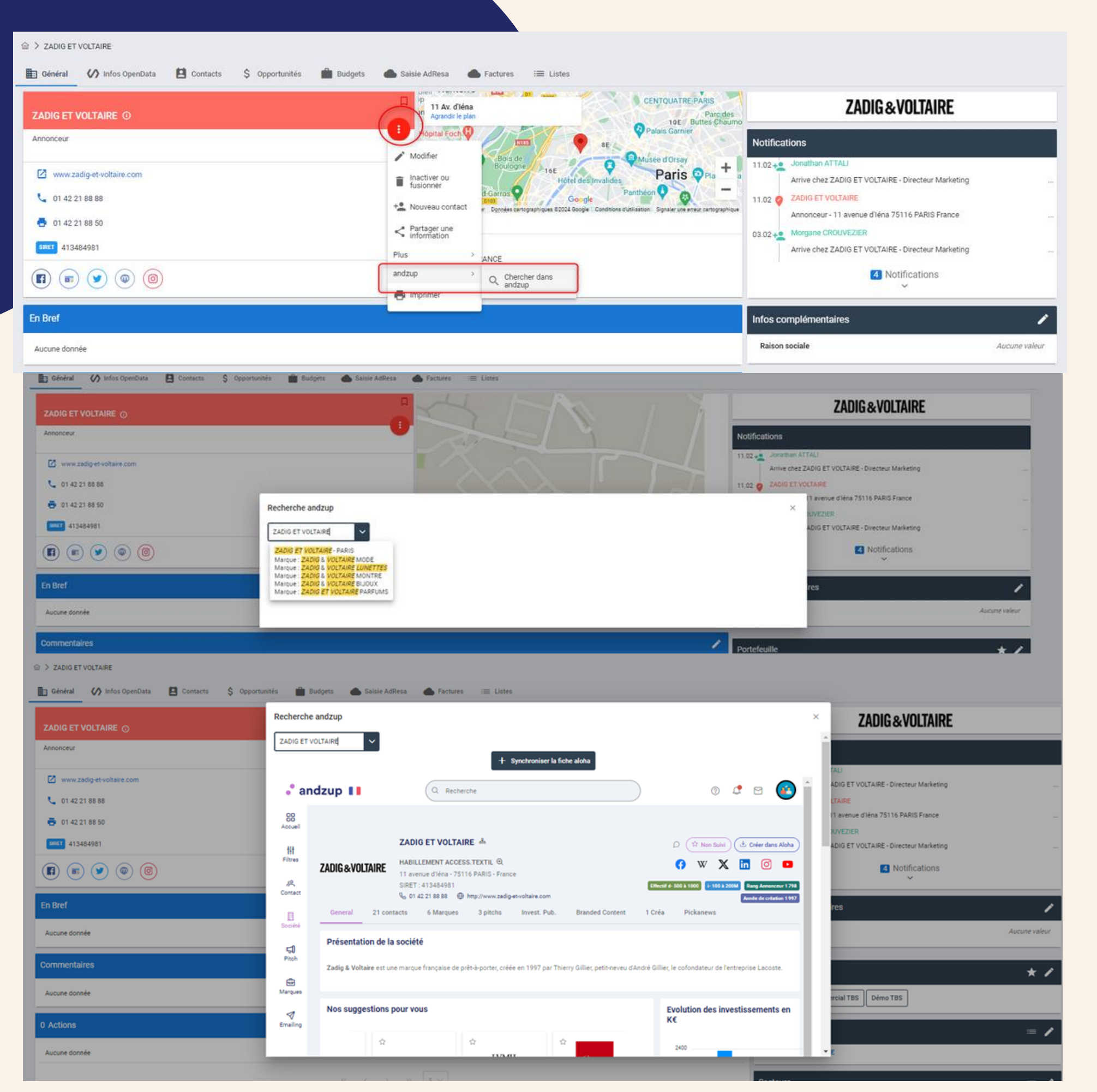

**Pour cela, aller dans le menu "..." > "andzup" > "Chercher dans andzup" ; une fenêtre s'ouvre avec la recherche pré-remplie et éventuellement un résultat de cette recherche dans andzup. Si aucun résultat ne s'affiche, modifier la recherche, en enlevant un des mots par exemple. On aurait pu chercher uniquement sur "Zadig" au lieu de "Zadig et Voltaire", au cas où dans aloha, ce serait saisi avec un "&" au lieu d'un "et" dans andzup.**

**Cliquer sur le résultat qui convient le mieux, la fiche andzup apparait pour validation et si c'est bien la société attendue, cliquer sur le bouton "+ Synchroniser la fiche aloha", sinon, relancer une recherche**

### **Après avoir cliqué sur le bouton "Synchroniser la fiche aloha, le formulaire d'édition**

### **apparaît**

**Dans le formulaire, les différences entre celles d'aloha et d'andzup sont identifiées en rouge. Cliquer sur le lien dans la zone "rouge" pour les reporter dans les infos d'aloha. Une fois les données sélectionnées et vérifiées, cliquer sur "Sauvegarder"**

**Le principe est identique sur les fiches contacts Une fois la fiche synchronisée, l'onglet "andzup" apparait juste après l'onglet "général", il permet un accès direct à toutes les infos andzup de la société (VS contact).**

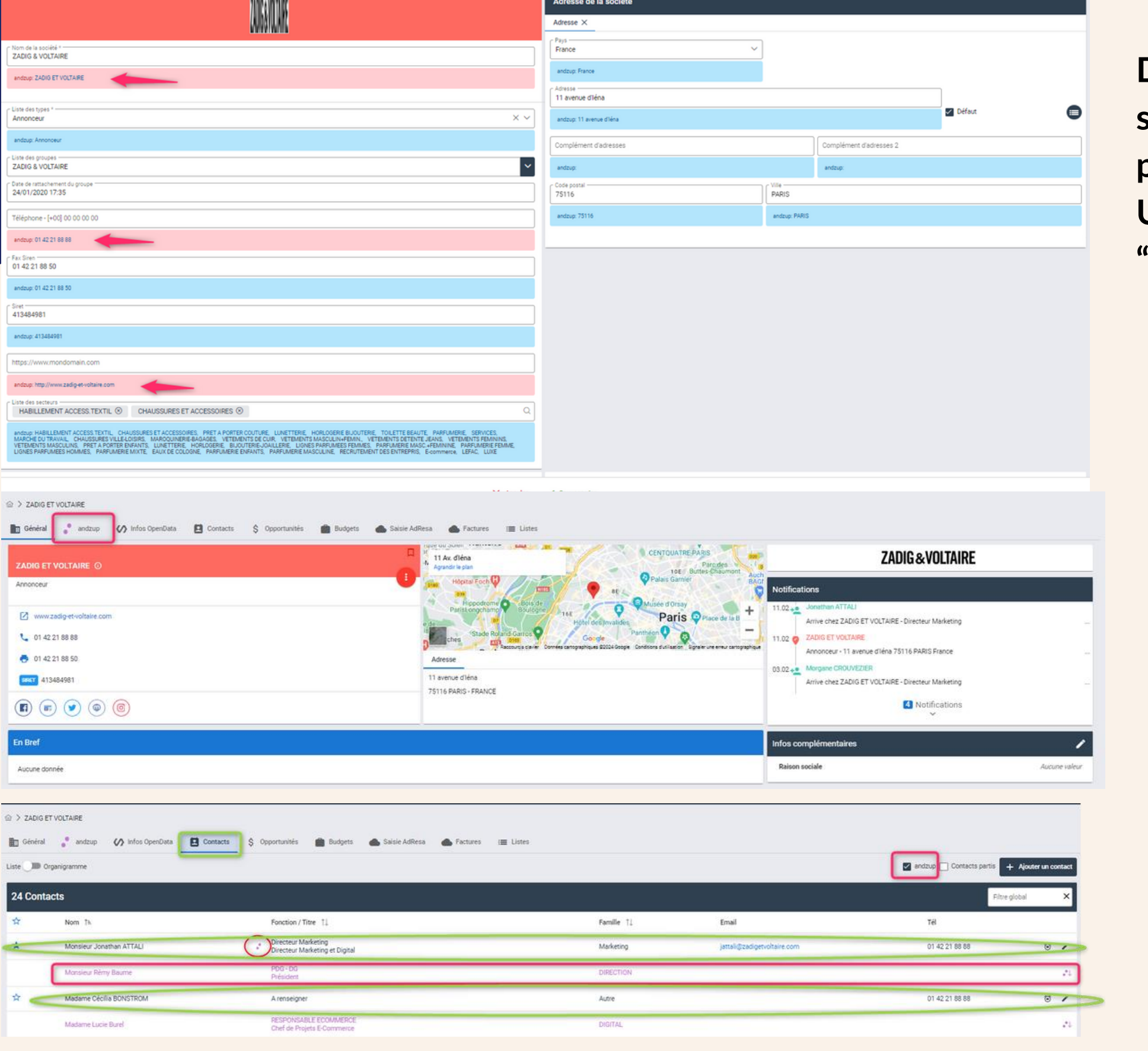

## **Mise à jour d'un contact synchronisé avec andzup**

Que ce soit la société ou le contact, le principe est le même. 2 fonctions possibles avec le même résultat

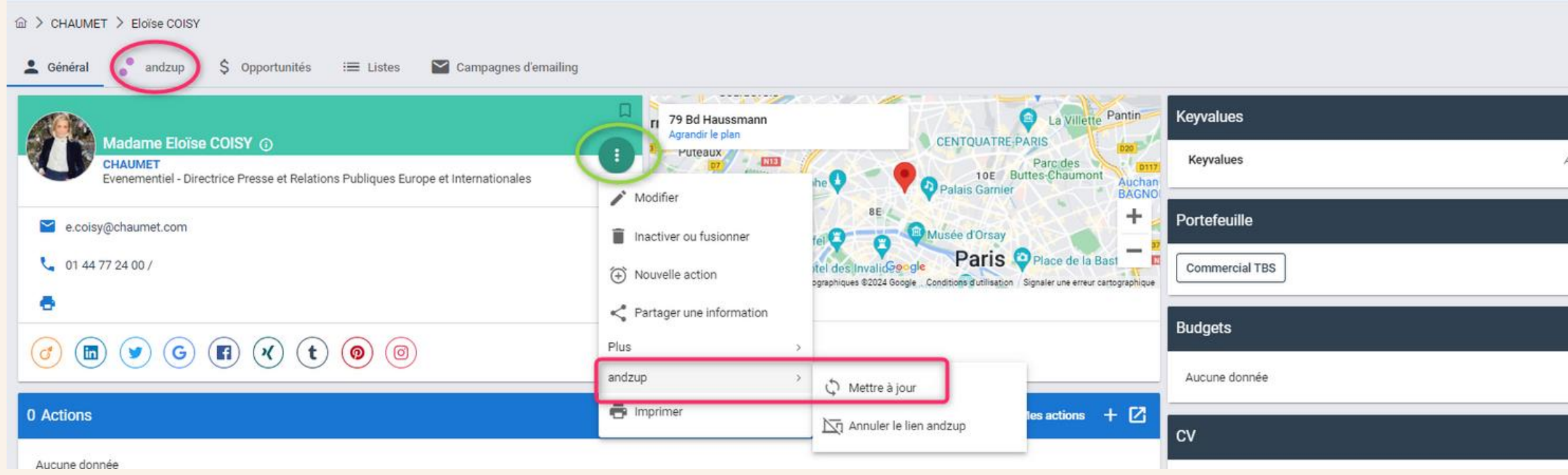

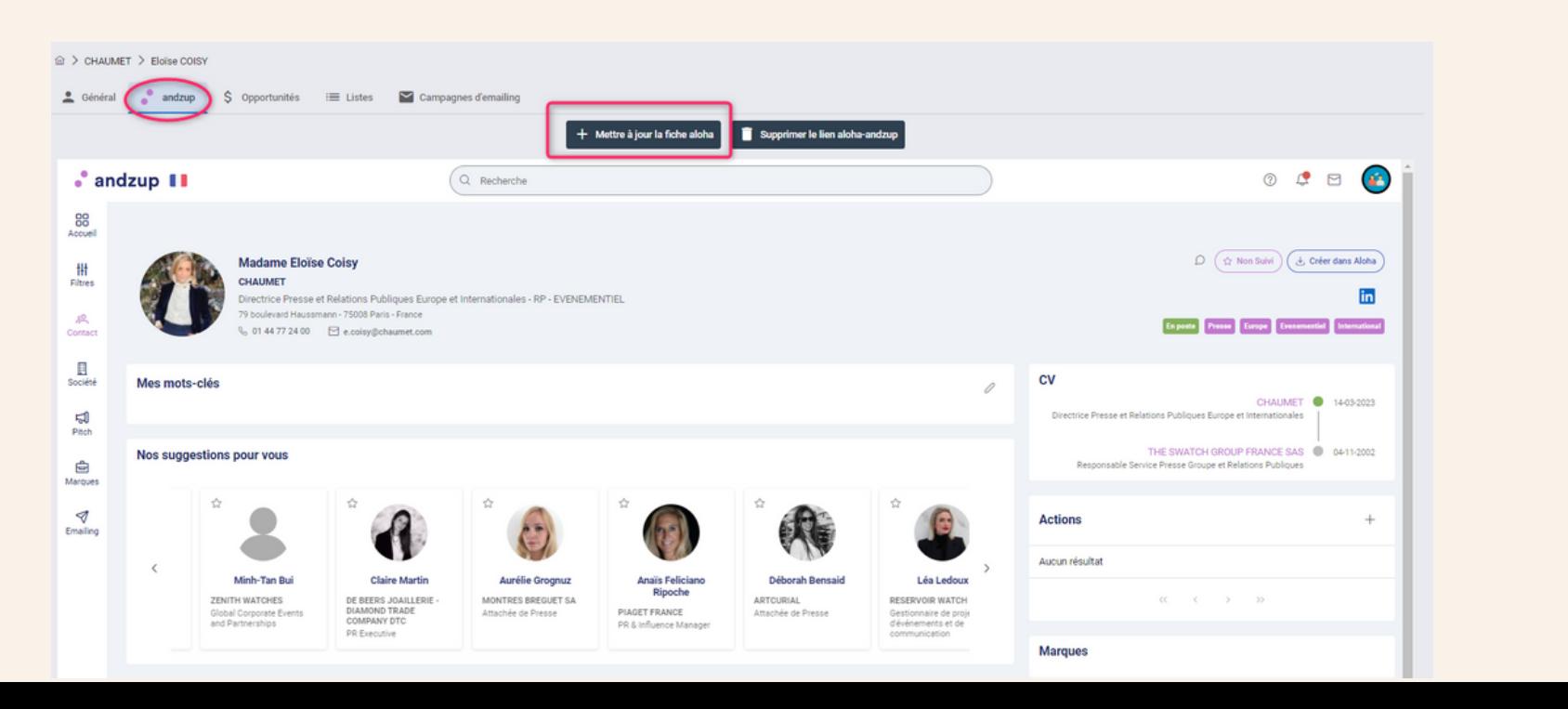

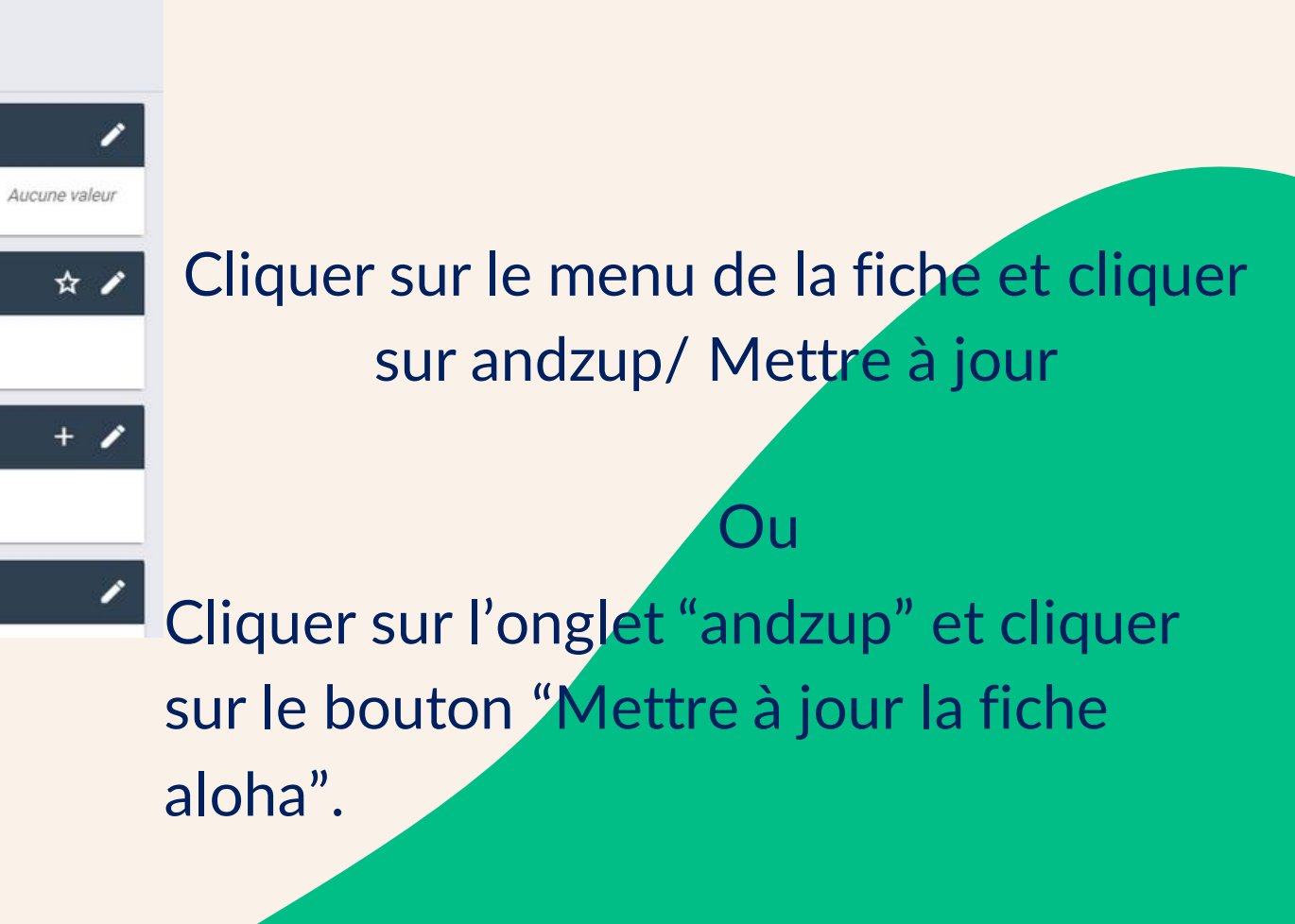

## **Comment être informé des mises à jour des sociétés et/ ou contacts aloha synchronisés avec andzup ?**

Via les notifications sur la fiche société et contact et/ ou dans sa timeline

**Le module "Notifications" doit être présent sur la fiche société et contact pour voir les infos de création/modification d'aloha et d'andzup (si synchronisation effectuée).** 

*Vous rapprocher de l'équipe Customer Success si besoin*

**Un indicateur bleu apparaît en haut à droite sur le compte utilisateur. En cliquant dessus, il affiche la timeline et tous les mouvements liés aux abonnements effectués**

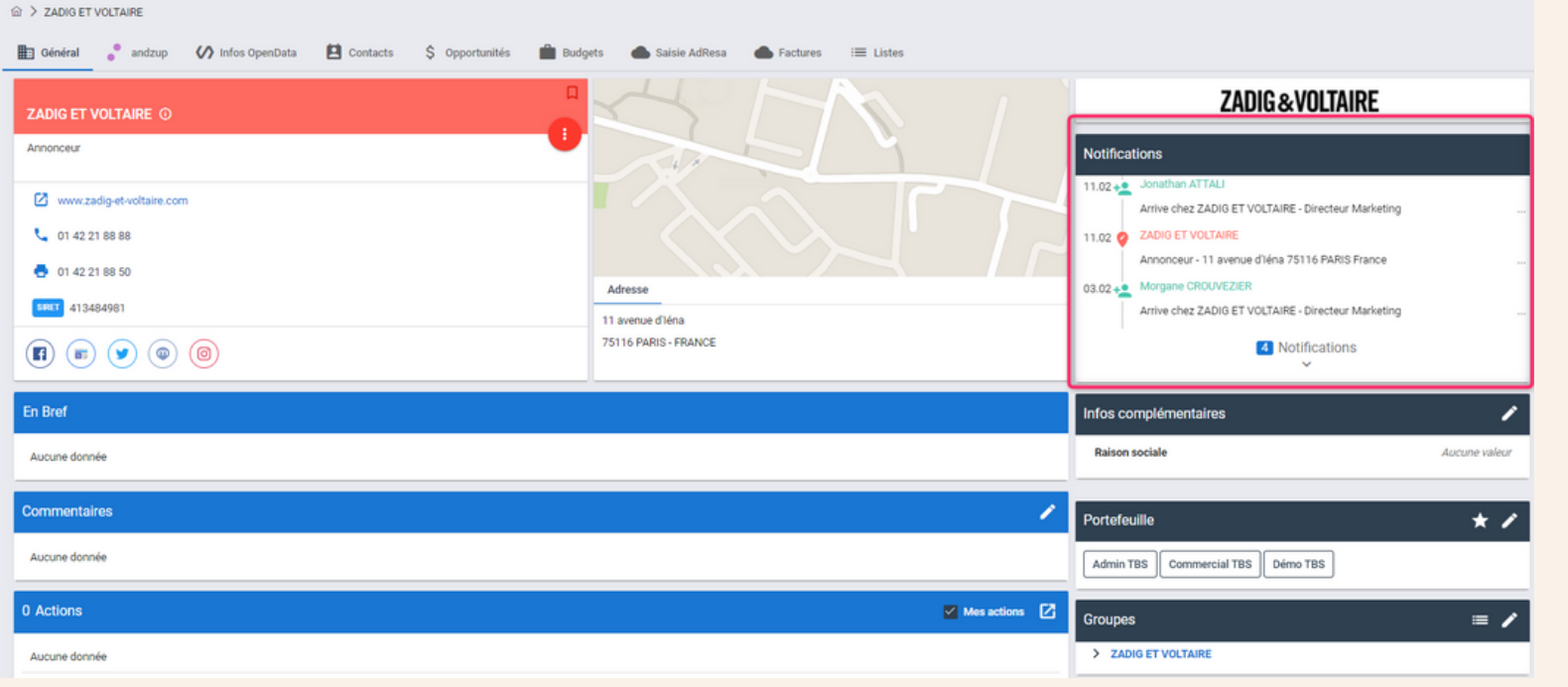

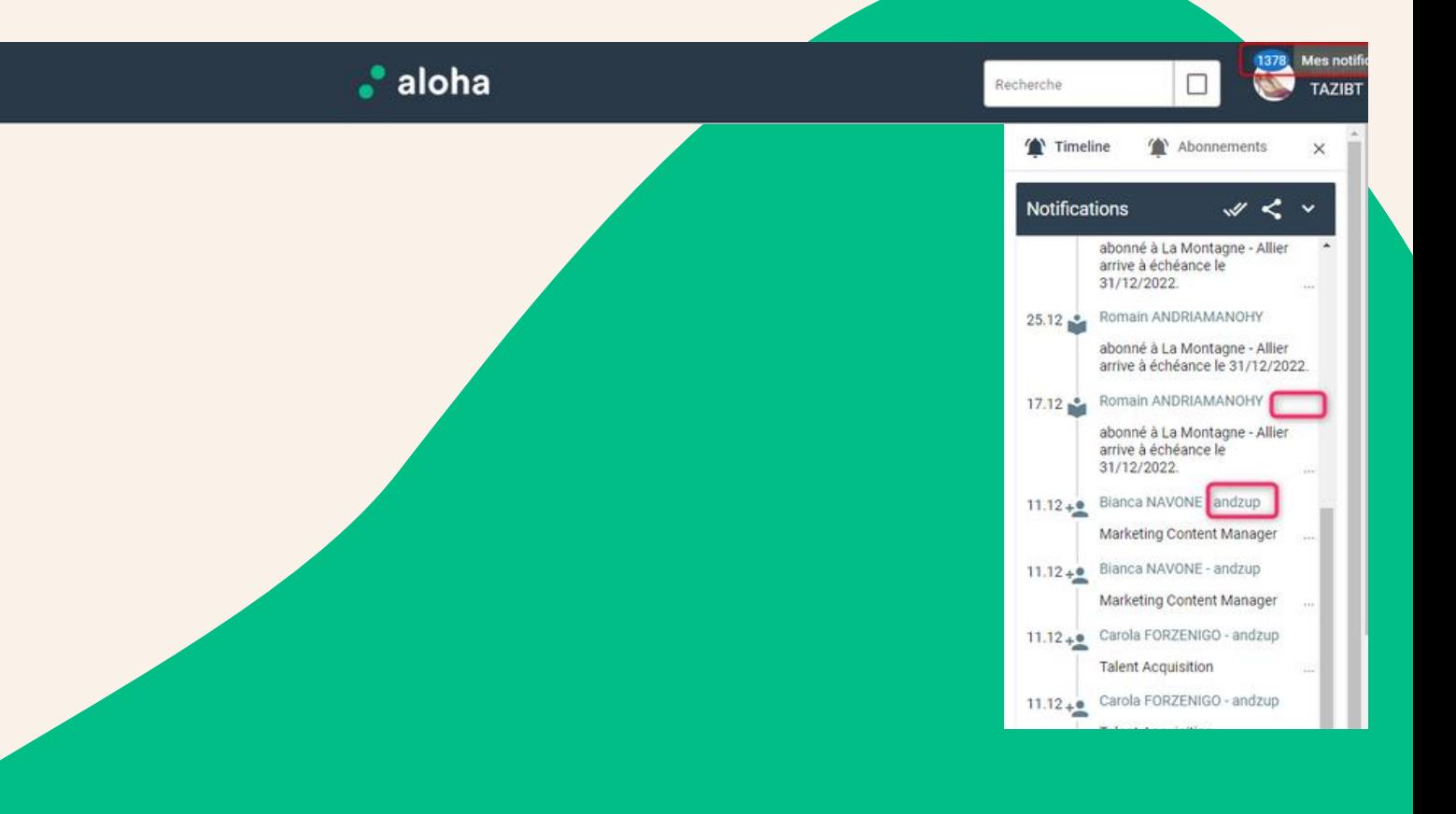

### L'utilisateur doit s'abonner aux canaux "andzup" pour recevoir les notifications des fiches synchronisées

## **Notifications**

Depuis le menu "Utilisateur", dans le centre de notifications, l'utilisateur aloha pourra s'abonner à deux canaux "andzup sociétés" et "andzup contact" qui l'informeront de :

- Modification de sociétés synchronisées
- Inactivation d'une société synchronisée (très rare : fusion)
- Ajout de contacts sur des sociétés synchronisées
- Modification de contacts synchronisés
- Suppression de contacts synchronisés (très rare : doublon ou demande du contact à être retiré d'andzup)
- Départ de contacts synchronisés

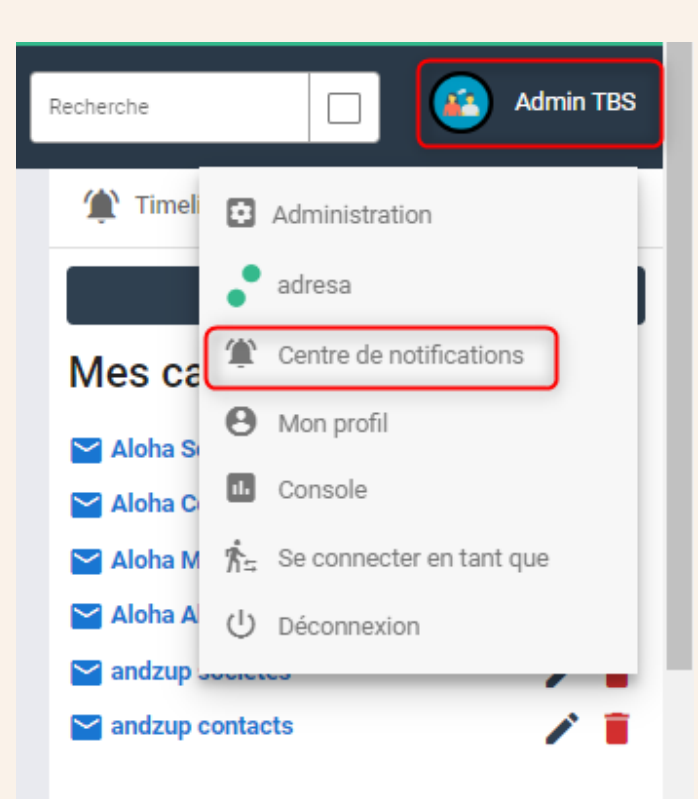

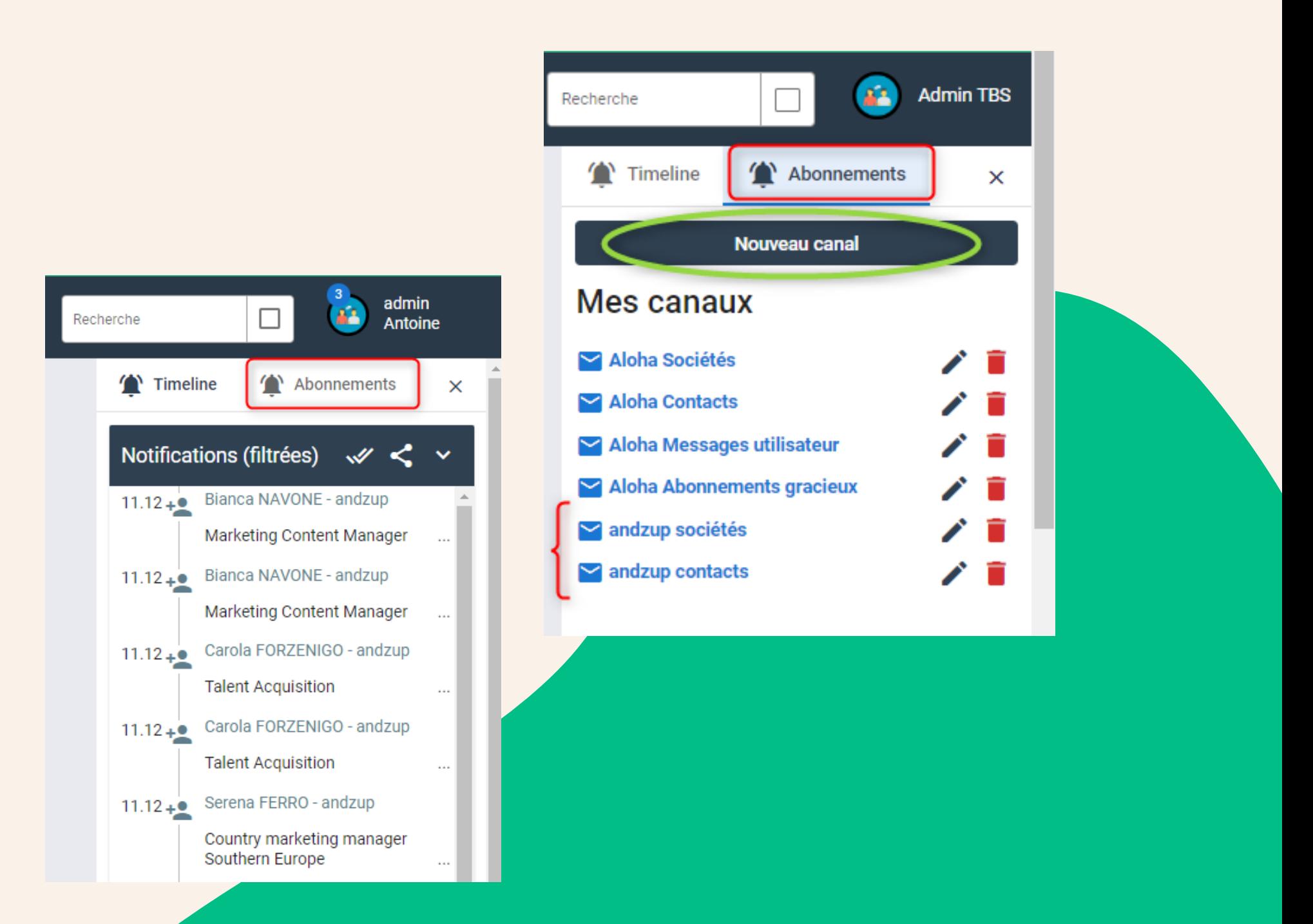

L'utilisateur doit s'abonner aux canaux "andzup" pour recevoir les notifications des fiches synchronisées

## **Notifications**

En cliquant sur une notification, voici ce qui se produira selon le cas :

→ accès à la fiche contact aloha pour éventuellement le désactiver ou opérer toute action nécessaire (fusion ...)

- Modifications de sociétés synchronisées
- → accès à la fiche société aloha en édition (on voit dans le formulaire ce qui a évolué)
- Inactivation d'une société synchronisée (très rare : fusion)
- → accès à la fiche société aloha pour éventuellement la désactiver ou opérer toute action nécessaire (fusion ...)
- Ajout de contacts sur des sociétés synchronisées
- → accès à la fiche du nouveau contact avec le bouton "+ Ajouter à aloha"
- Modification de contacts synchronisés
- $\rightarrow$  accès à la fiche du contact aloha en édition (on voit dans le formulaire ce qui a évolué)
- Suppression de contacts synchronisés (très rare : doublon ou demande du contact à être retiré d'andzup)

→ accès à la fiche du contact aloha pour éventuellement le désactiver ou opérer toute action nécessaire (départ)

• Départ de contacts synchronisés (Notés Opt-Out dans andzup)

### **A savoir**

- Le compte (email + mot de passe) pour se connecter à andzup est identique à celui d'aloha ou adresa. Normalement, vous devriez vous connecter à andzup depuis aloha sans avoir à vous authentifier dans andzup. Cependant, si vous vous connectez à andzup sans passer par aloha, si vous êtes amené à renouveler votre mot de passe dans aloha, pensez bien à utiliser ce nouveau mot de passe dans andzup.
- L'envoi d'un lead dans aloha compte comme un contact exporté (Cas où votre abonnement est associé à un crédit d'export de contacts)
- L'administrateur aloha a la possibilité de lier le référentiel aloha à celui d'andzup afin que les éléments de listes soient automatiquement renseignés lors d'une synchronisation

### **TBS est là pour vous accompagner !**

N'hésitez pas à nous contacter si vous avez besoin d'un refresh ou de formations pour de nouveaux arrivants pour la prise en main de votre CRM aloha. TBS est agréé "centre de formations" et vos formations peuvent donc être prises en charge par votre OPCO.

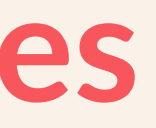

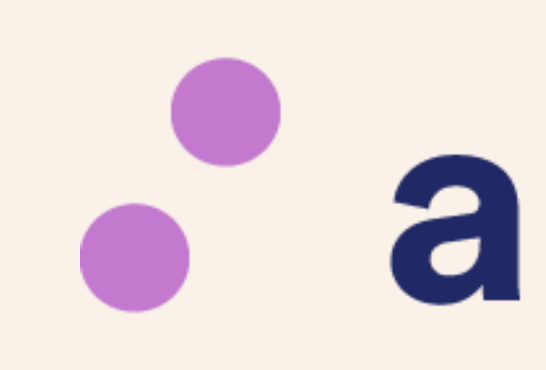

### **Les sujets abordés**

• Qu'est ce que **andzup**? • Comment utiliser la data **andzup**?

- 
- 
- Conseils pratiques

# • andzup

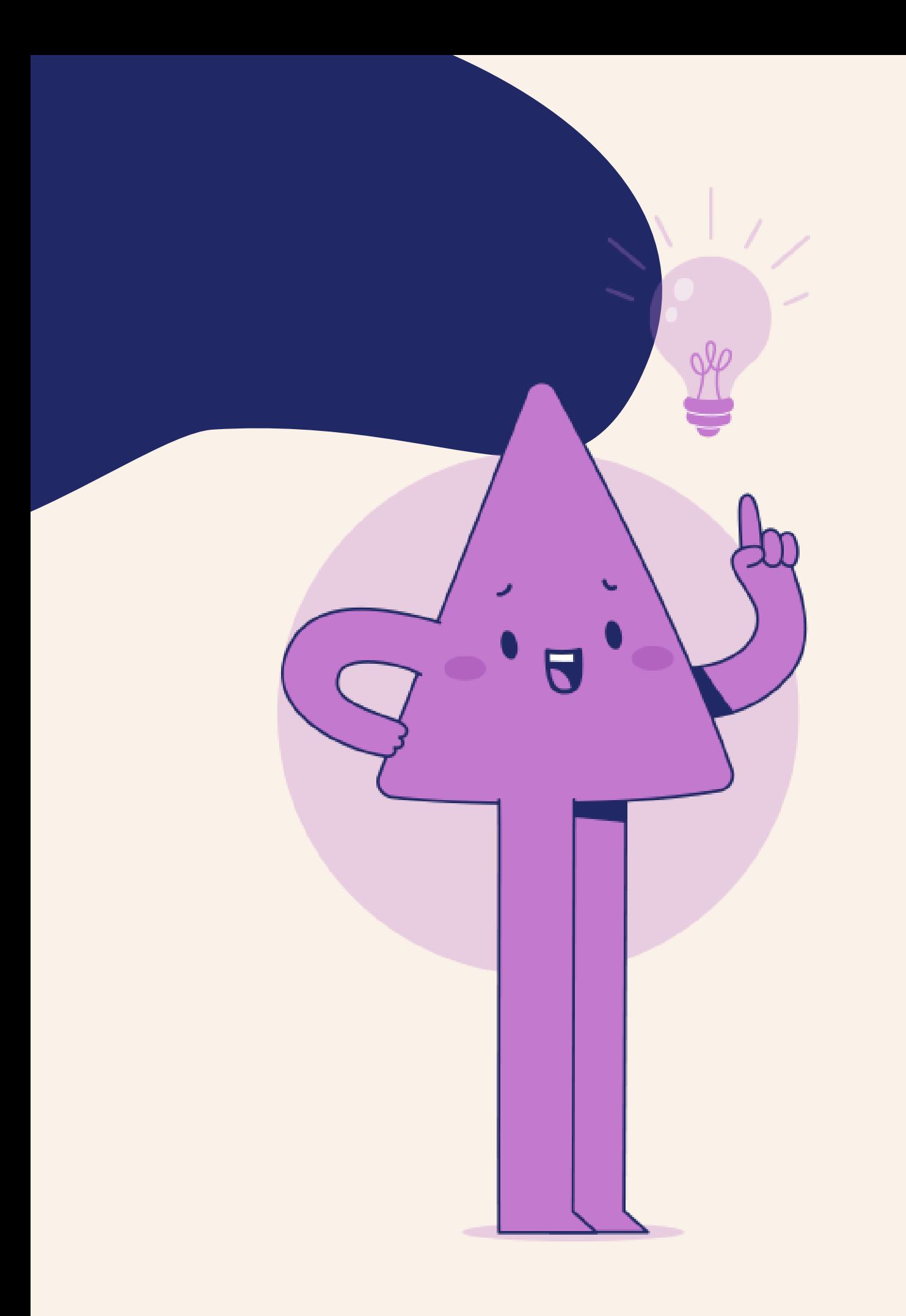

## **Qu'est ce que andzup?**

**andzup** est la base de données BtoB qui va vous accompagner tout au long de votre process de prospection. Grace à la mise en place de la synchronisation manuelle entre les deux solutions, toutes les informations nécessaires seront centralisées pour dynamiser votre activité commerciale, mettre à jour votre portefeuille et enrichir vos contacts clés.

## **Prenons l'exemple d'une agence - PUBLICIS MEDIA**

La data d'andzup est disponible et accessible dans votre aloha une fois la fiche synchronisée

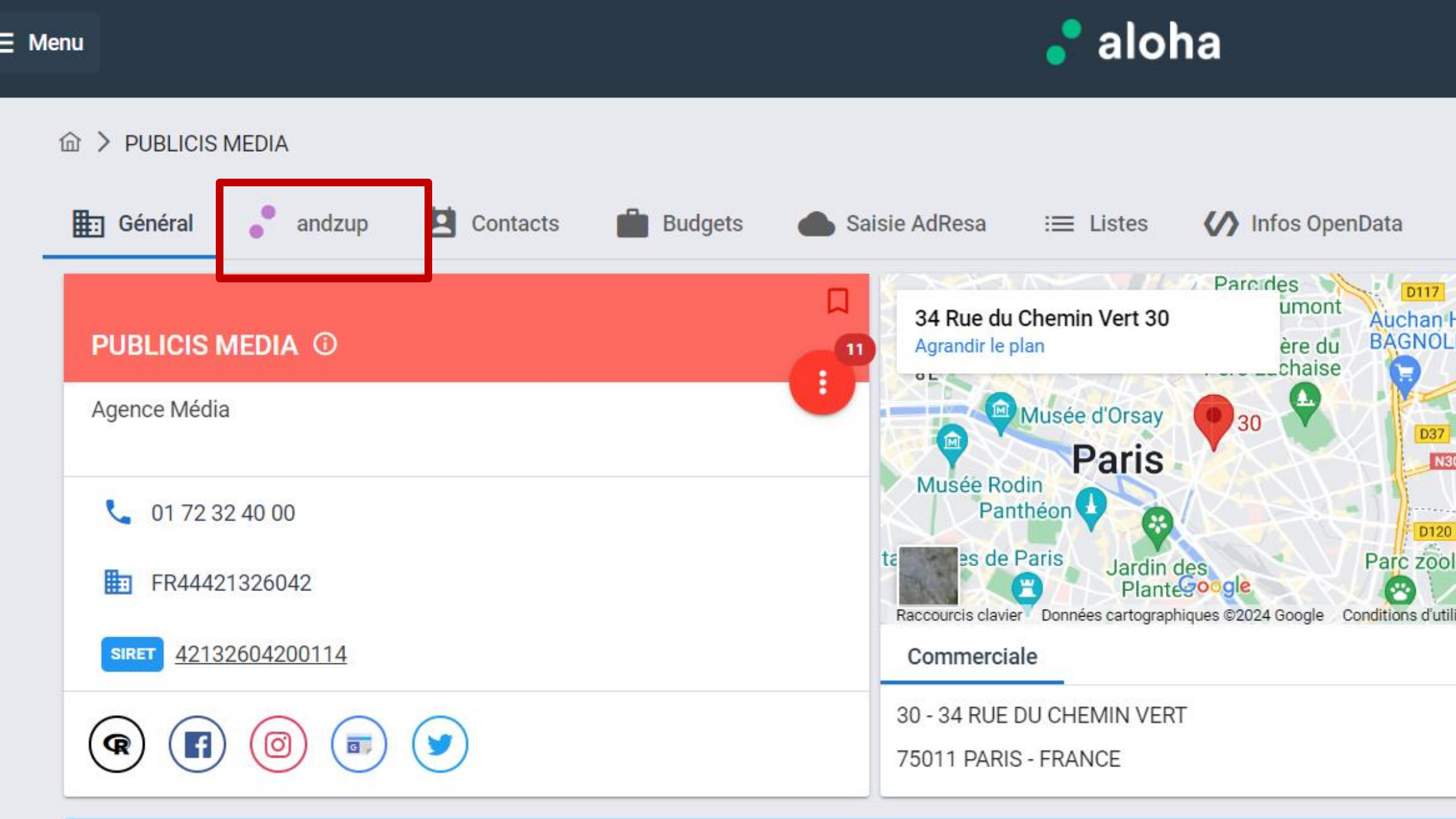

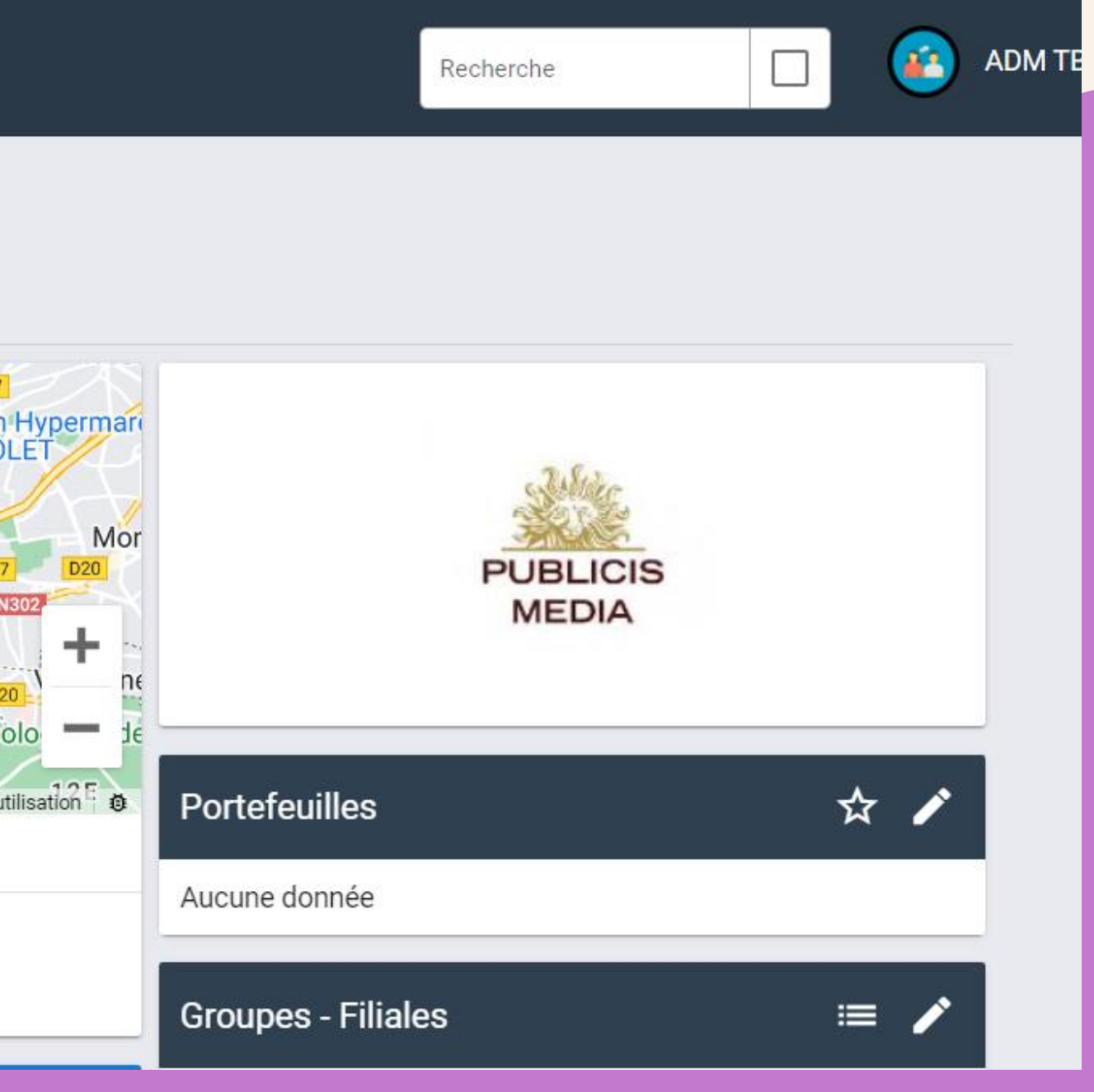

## **Liste des clients/marques gérés par l'agence**

Les liens entre les agences (média/com/marketing/digital/social) sont installés par marque et mis à jour quotidiennement par nos équipes Data.

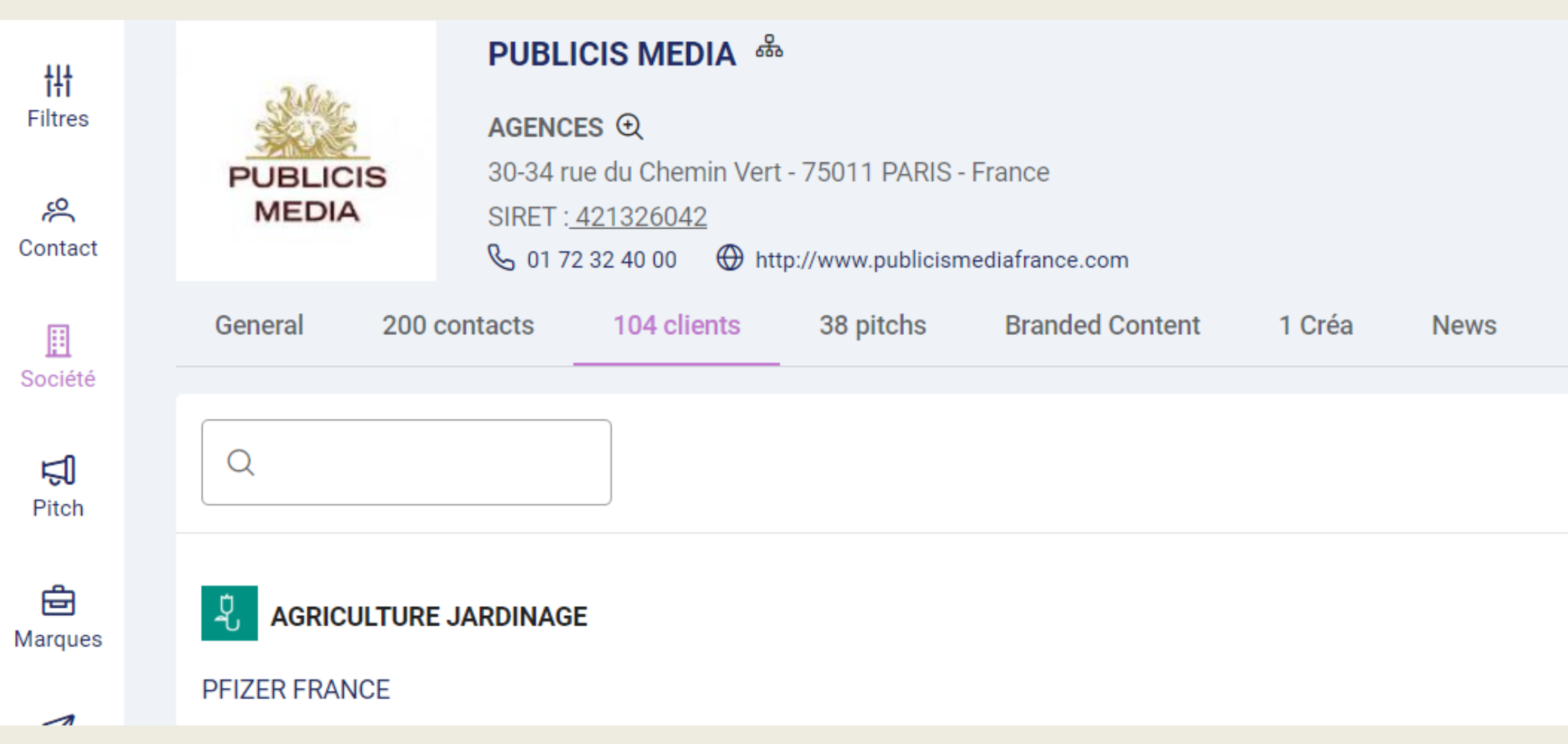

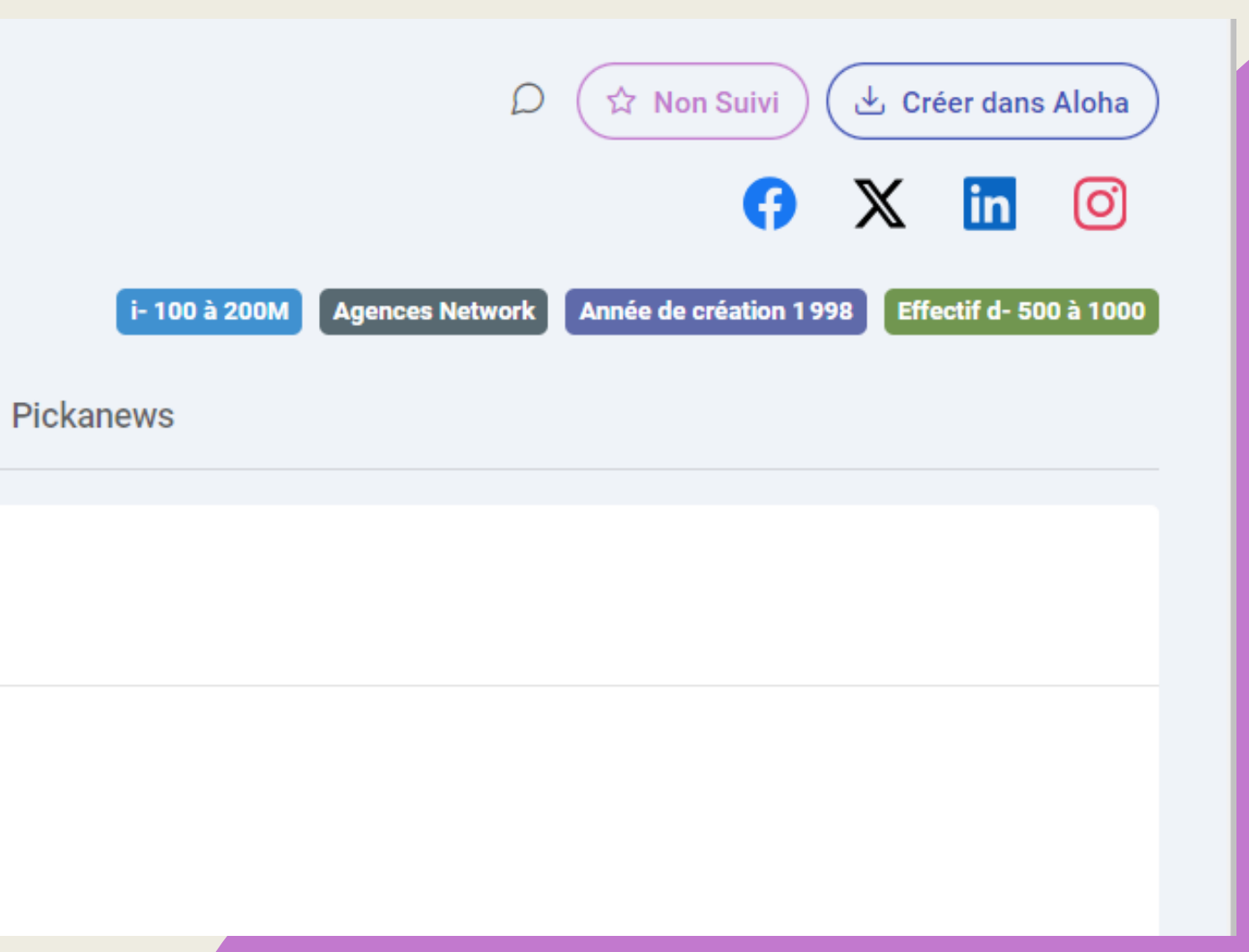

### **Pitchlist**

**Andzup,** c'est aussi la liste des compétitions remportées par l'agence. Cette notion est essentielle pour la mise à jour des portefeuilles et une connaissance parfaite des marques gérées au sein de l'agence.

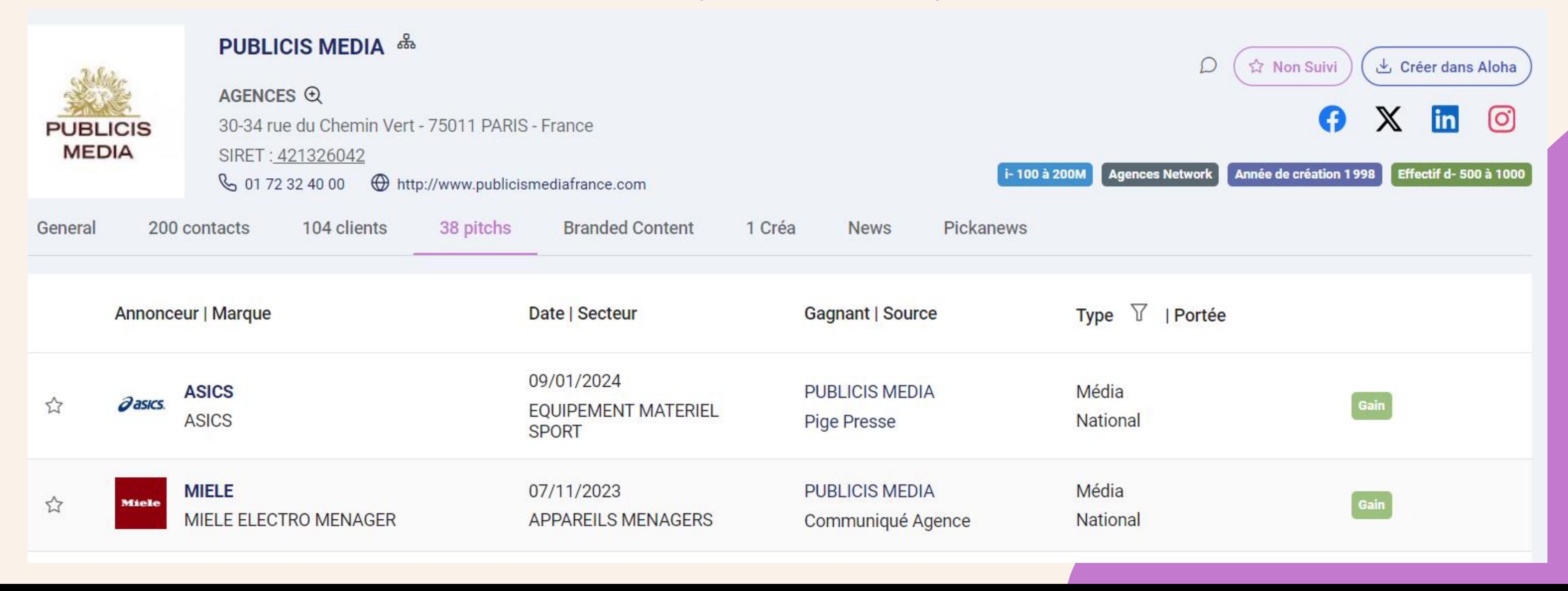

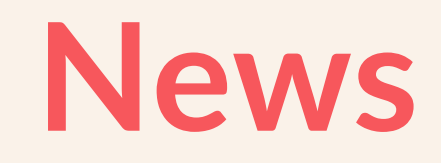

**andzup** vous propose un fil d'actu nourri quotidiennement par plus de 30 médias. Rebondir sur une actualité, une nomination, anticiper le lancement d'une nouvelle marque....

C'est rubrique est fondamentale pour la personnalisation de votre prospection et une connaissance parfaite de votre prospect.

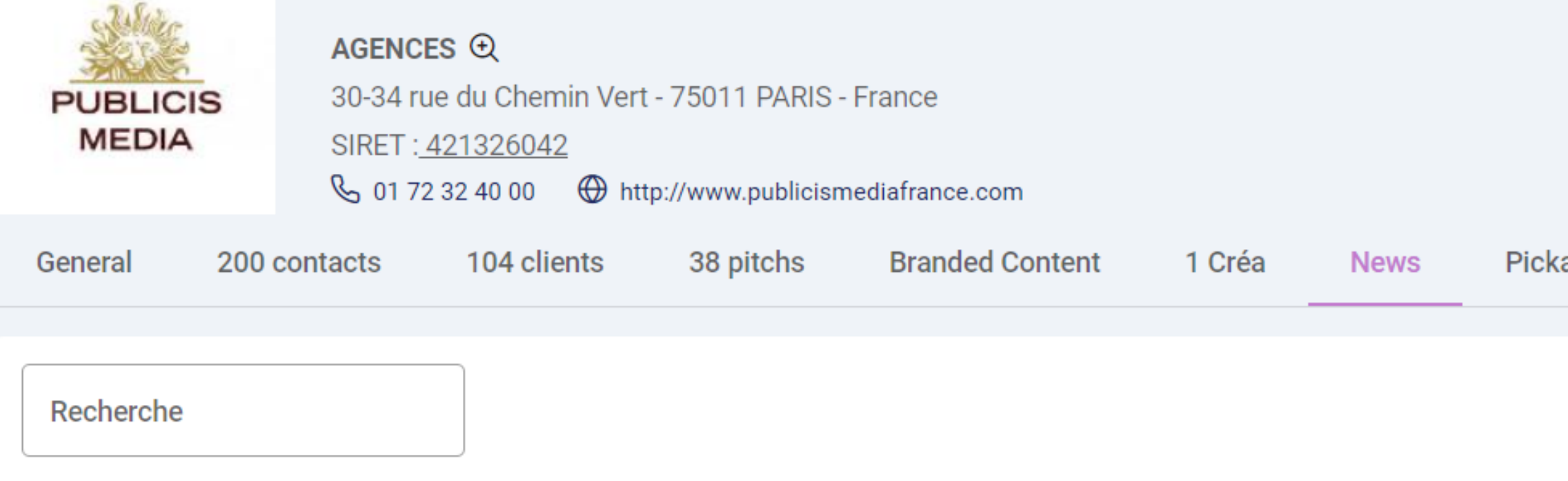

Florine Fondadouze, responsable de la communication de Publicis Media France

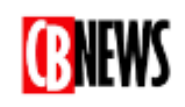

Publicis Media France annonce l'arrivée de Florine Fondadouze en qualité de responsable de la communication. Elle a pour mission de structurer et renforcer la visibilité de Publicis Medi France, de ses agences et expertises, et de concevoir et déployer un plan d'actions en adéquation avec sa raison d'être, la performance responsable, relate un communiqué de l'agence Florine Fondadouze est en charge de la communication interne et externe, des relations presse, des partenariats et de l'événementiel. Elle travaille en étroite collaboration avec le stra gang, la direction de la RSE, la

www.cbnews.fr

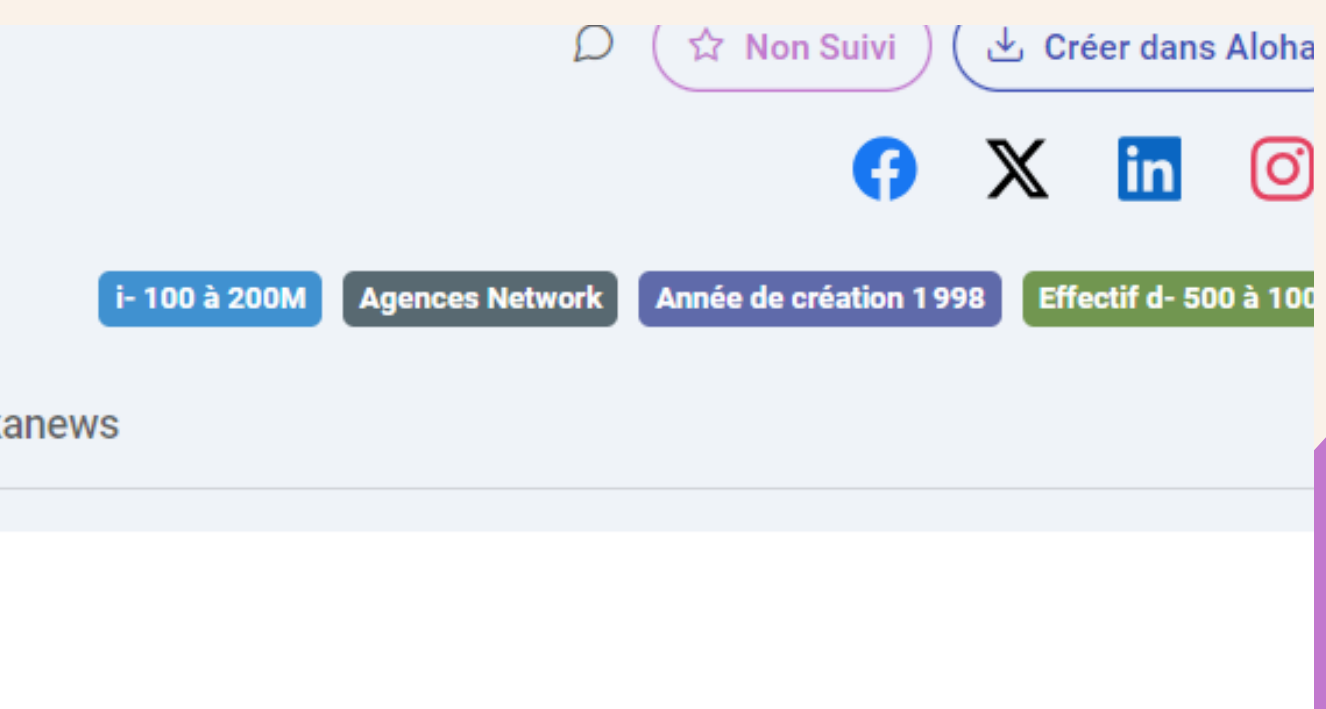

### 10/01/202

## **Prenons l'exemple d'un annonceur : CHAUMET**

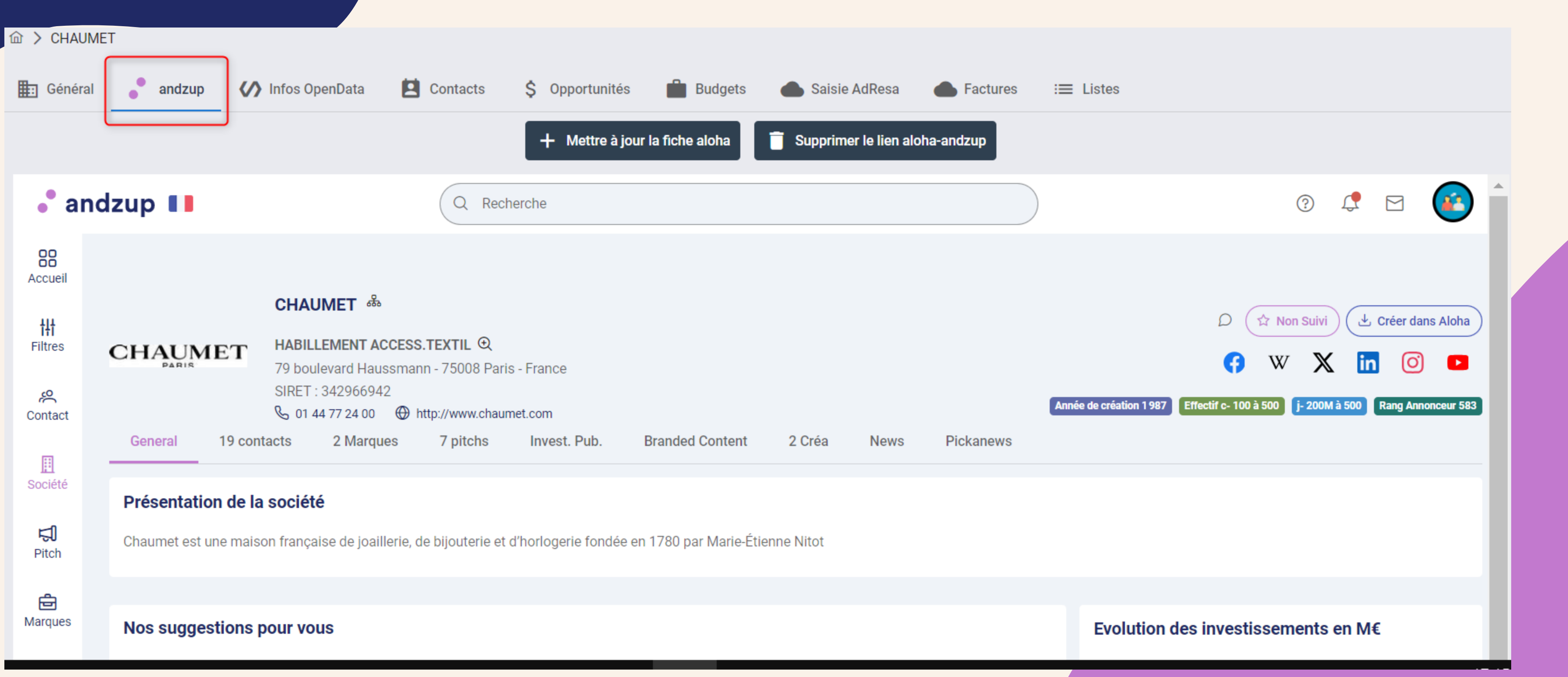

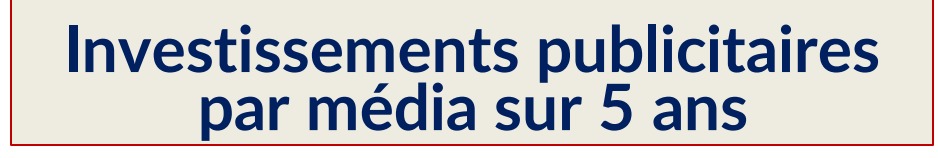

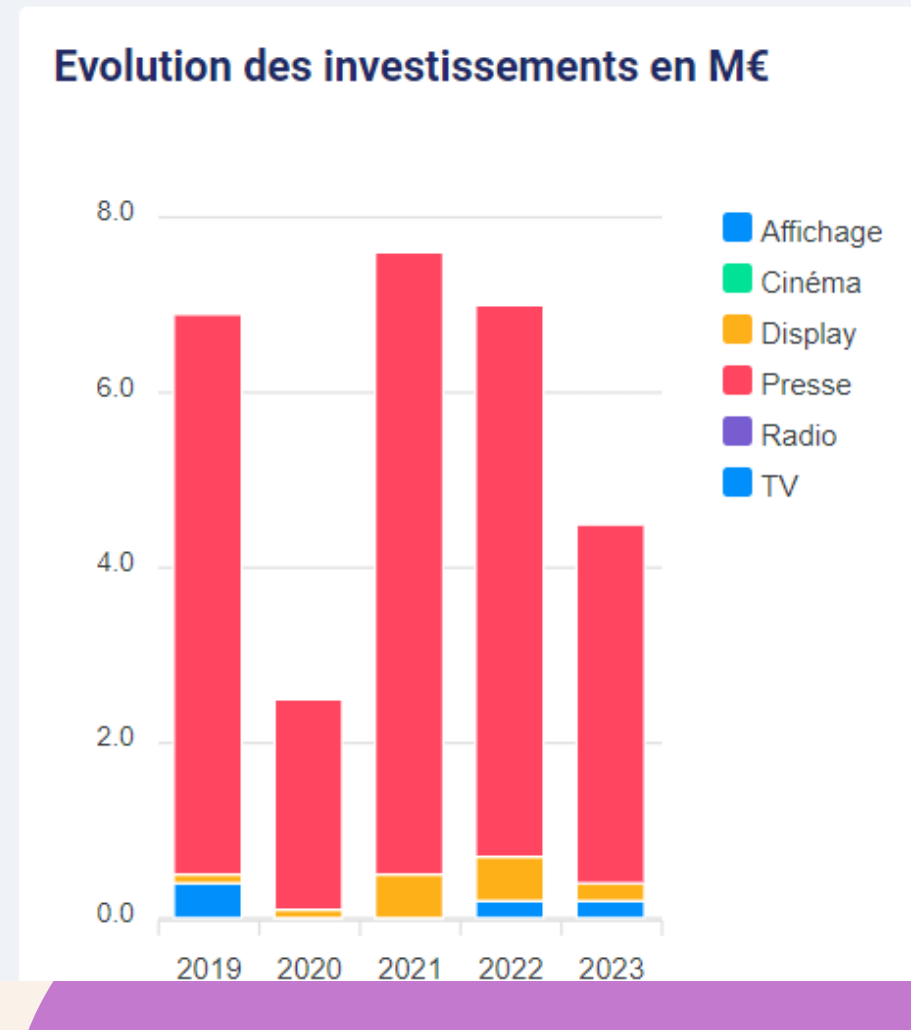

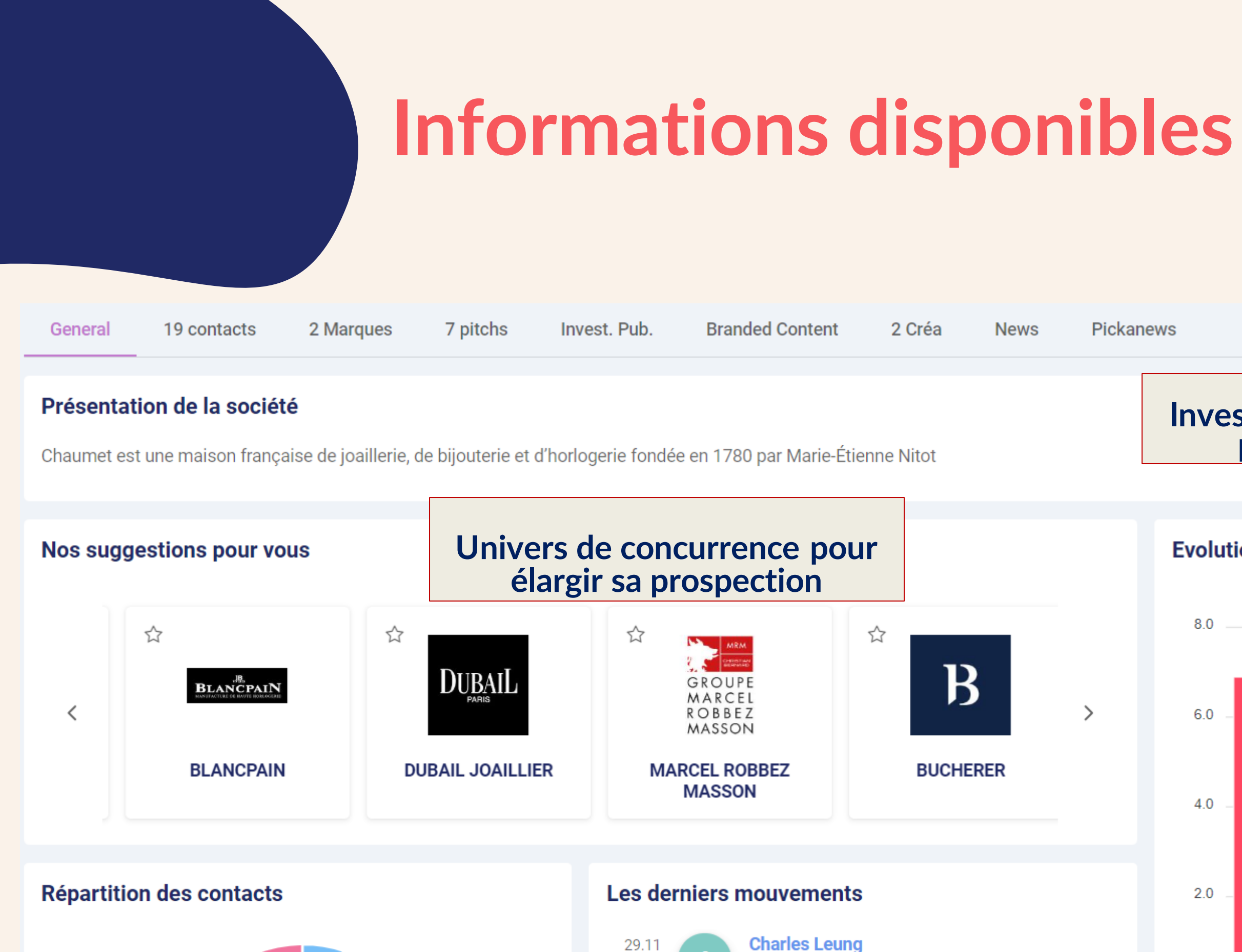

**Pickanews** 

 $\rightarrow$ 

Directeur Général -

### **Contact**

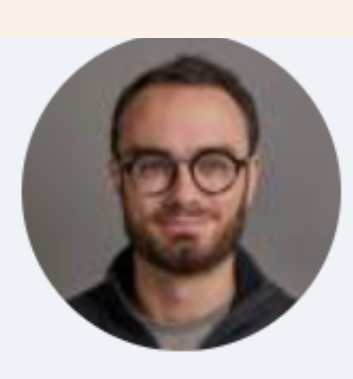

### **Monsieur Max Baron**

### **CHAUMET**

Ecommerce & Traffic Acquisition Manager - RESPONSABLE ECOMMERCE

79 boulevard Haussmann - 75008 Paris - France

**& 01 44 77 24 00** m.baron@chaumet.com

### Mes mots-clés

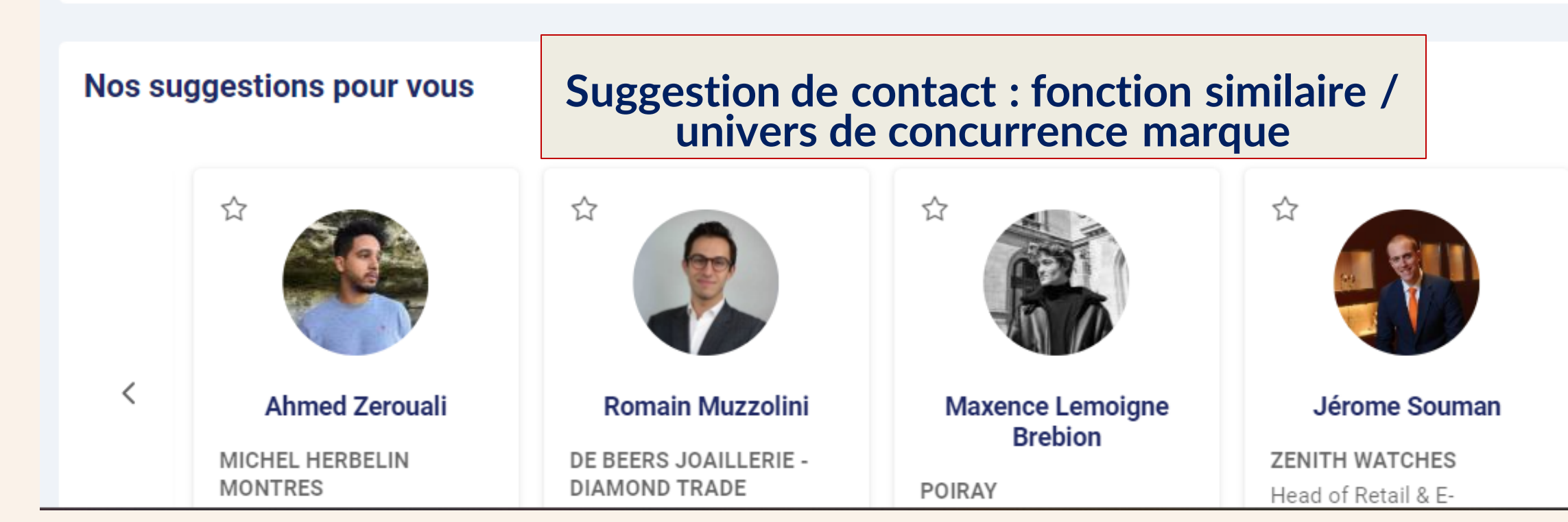

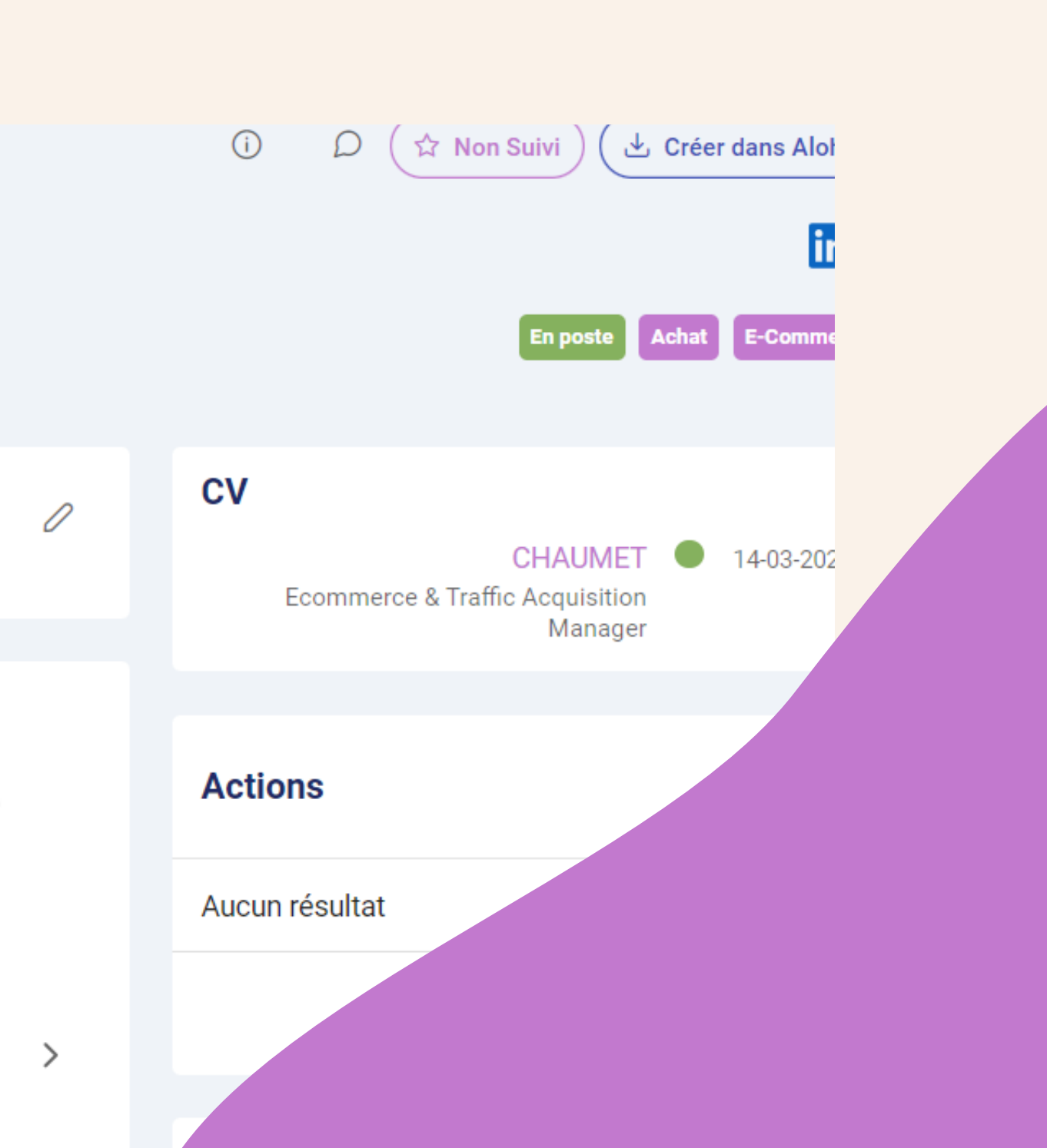

### Comment faire une recherche dans la base de données **andzup ?**

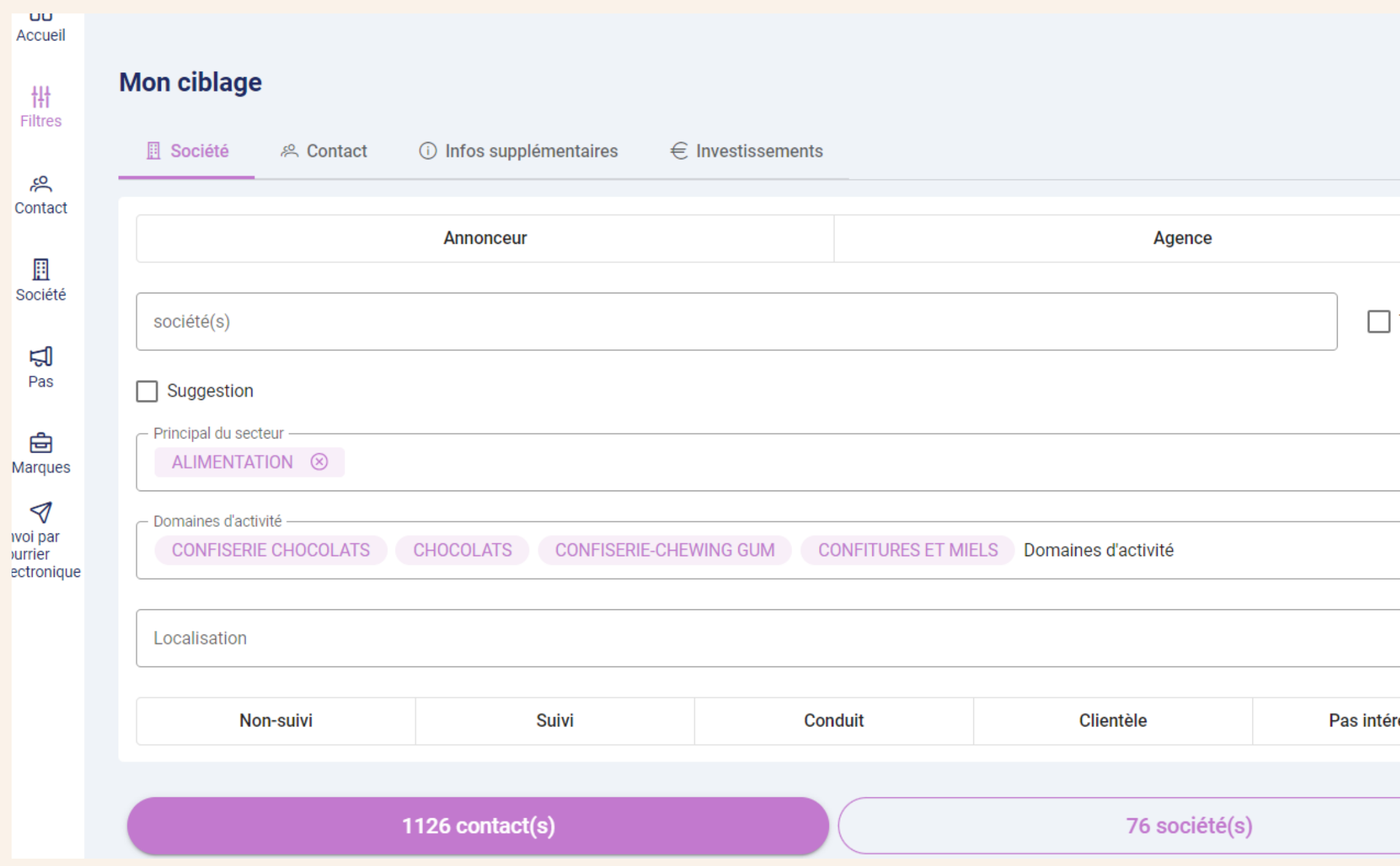

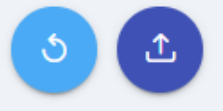

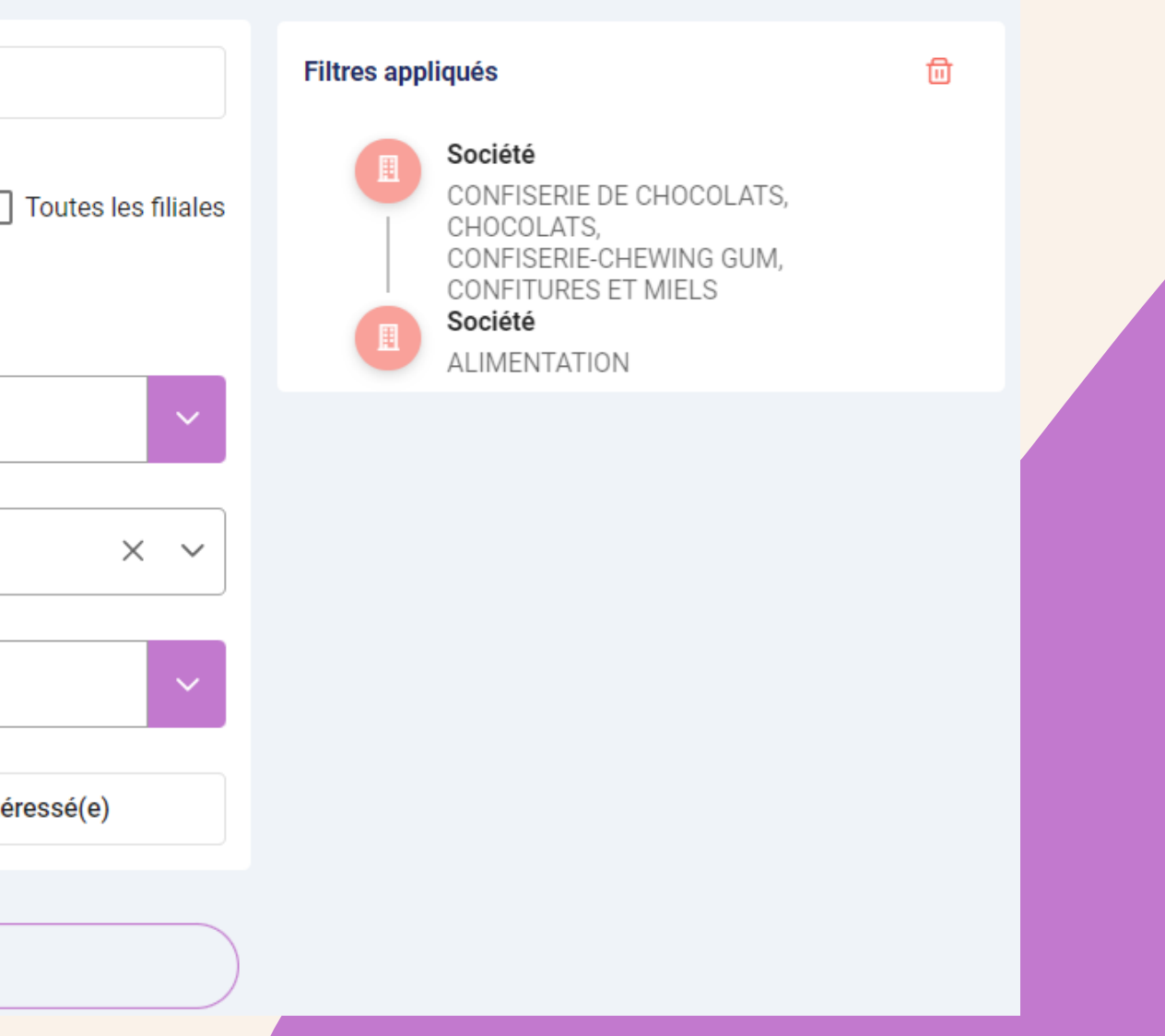

Vous avez la gestion des Leads dans aloha? Vous pouvez donc importer une liste de contacts d'andzup dans une liste de leads dans aloha!.

*N'hésitez pas à contacter votre commercial et/ou l'équipe Customer Success pour vous présenter cette fonctionnalité d'optimisation de la prospection et de la mettre en place si besoin !*

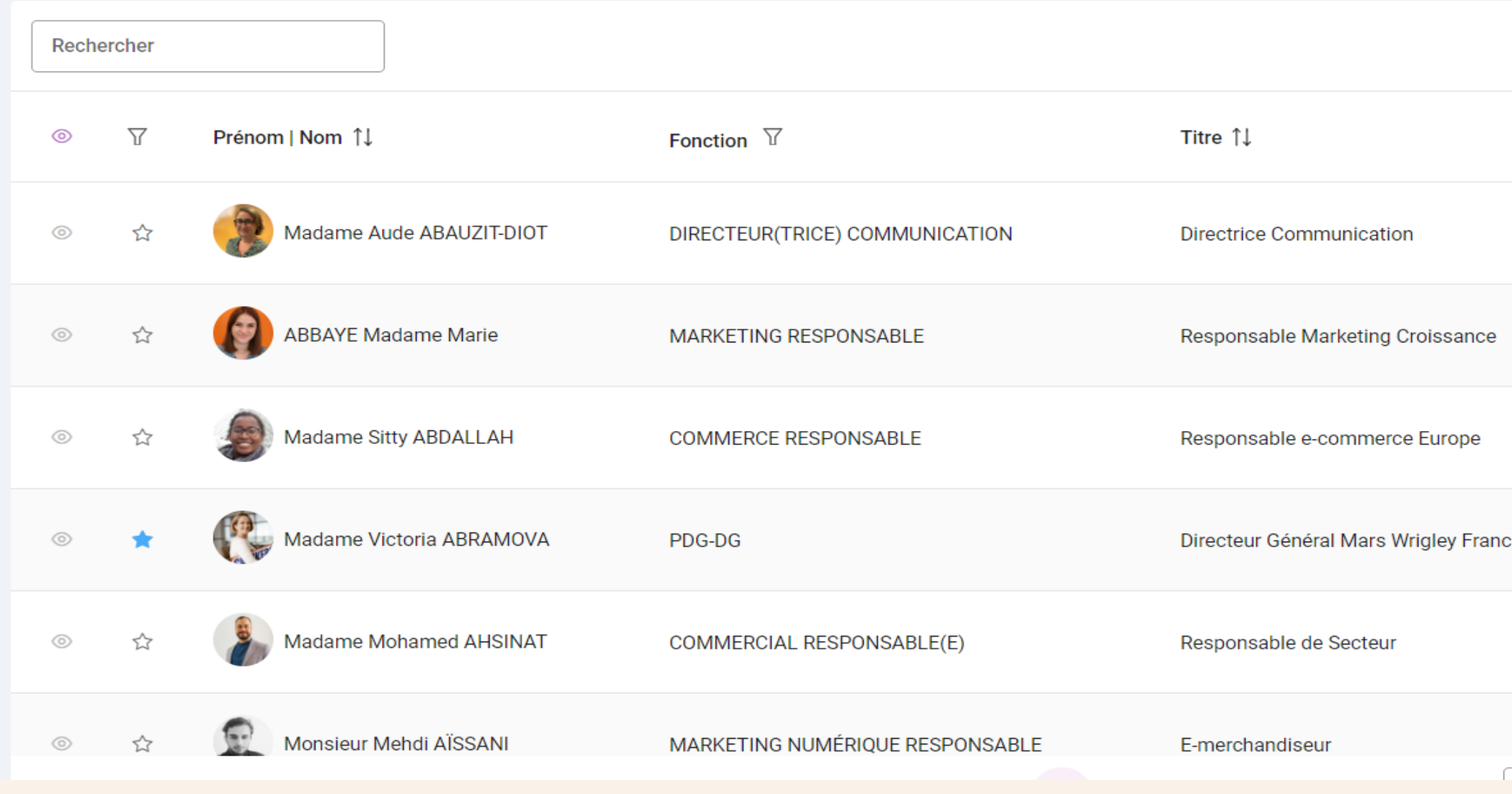

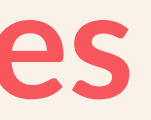

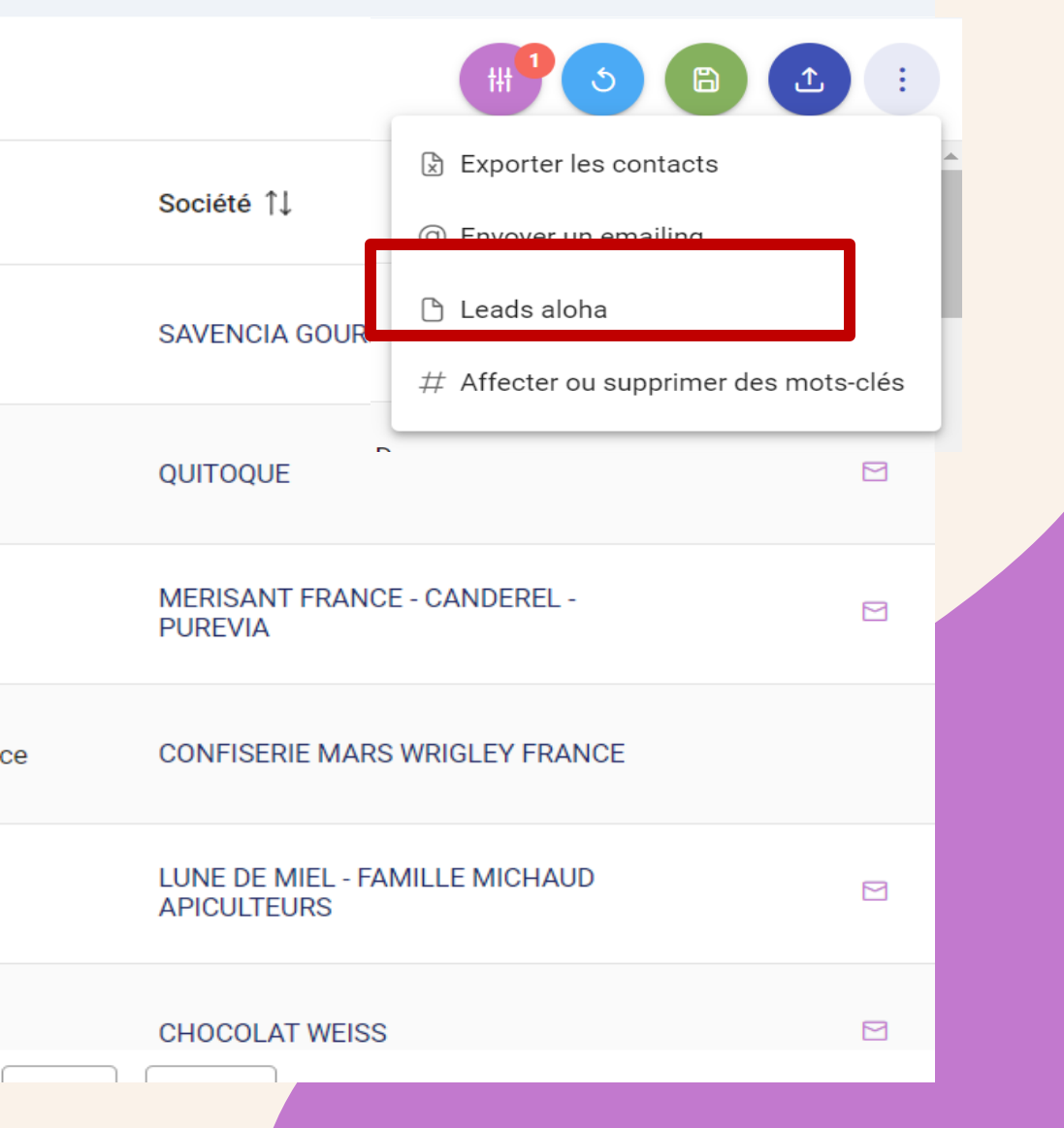

Comment dynamiser la liste de contacts :

Enregistrer votre recherche dans **andzup** pour bénéficier de la mise à jour quotidienne : suppression de contact parti, ajout de nouveau contact.....

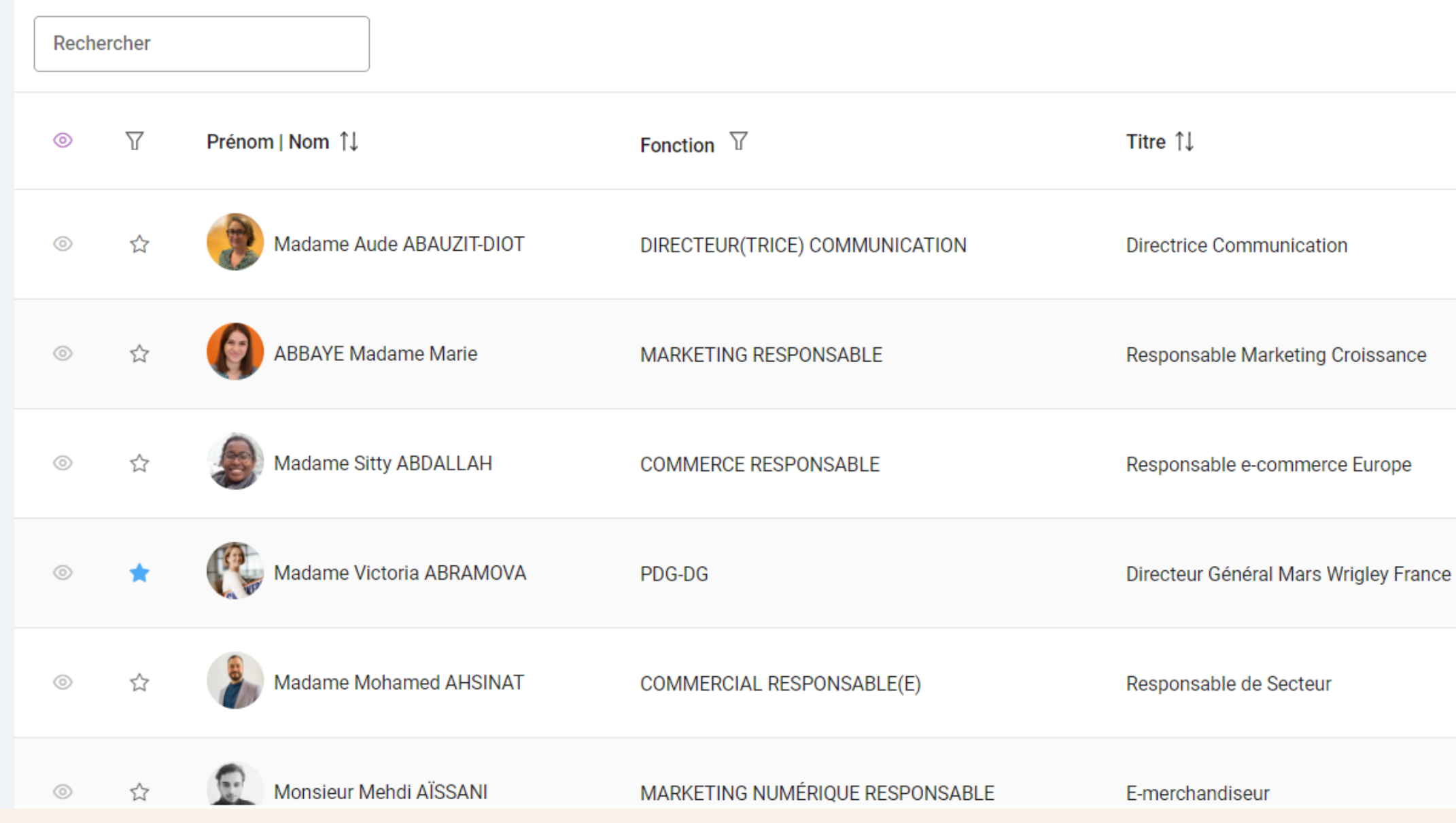

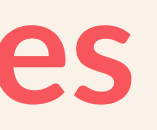

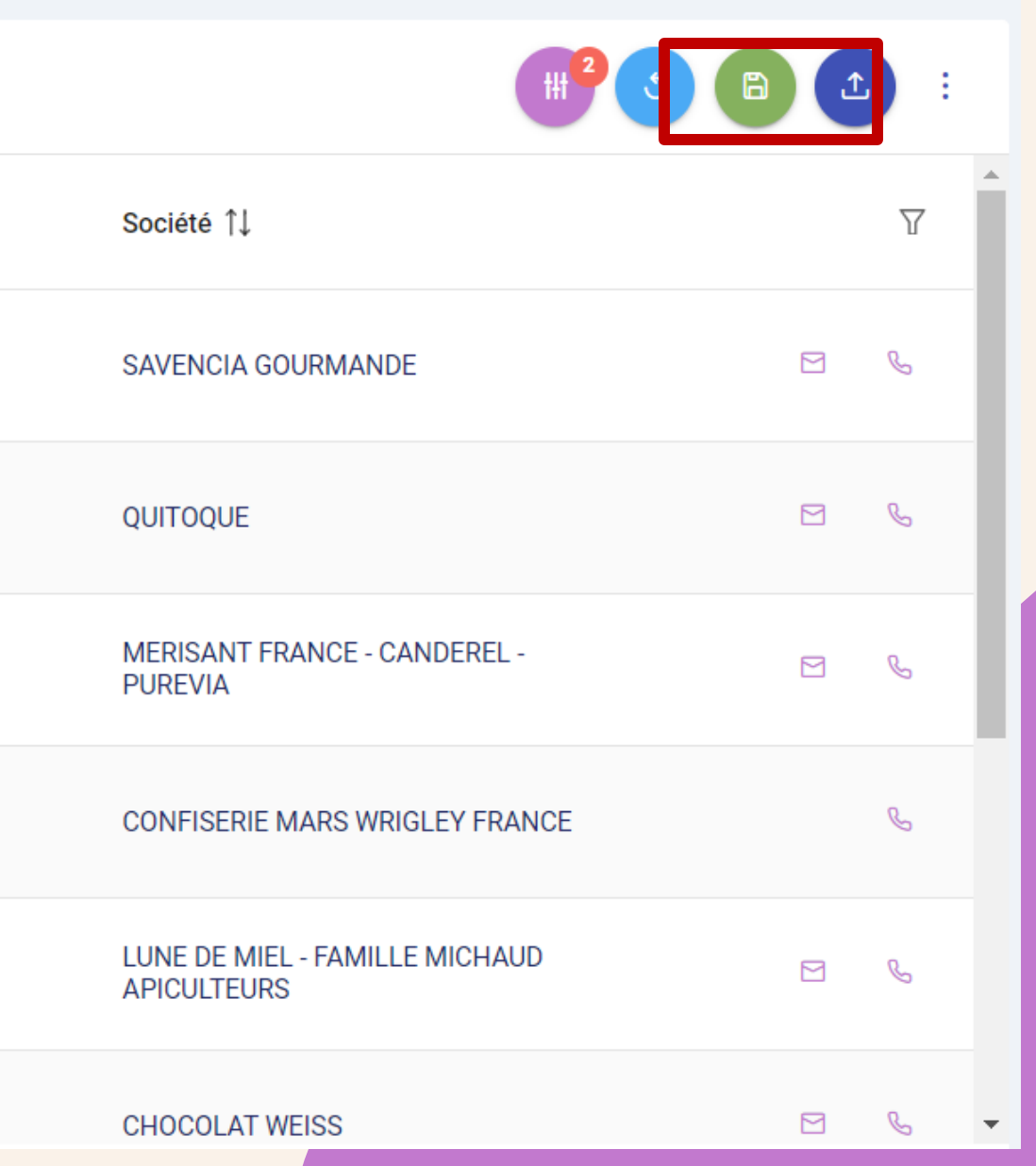